# <span id="page-0-0"></span>**SOM Baseball Utilities Help** (for v2024a as of Feb 18, 2024)

Updates from previous version, 2023c, are marked with a red border

<span id="page-0-1"></span>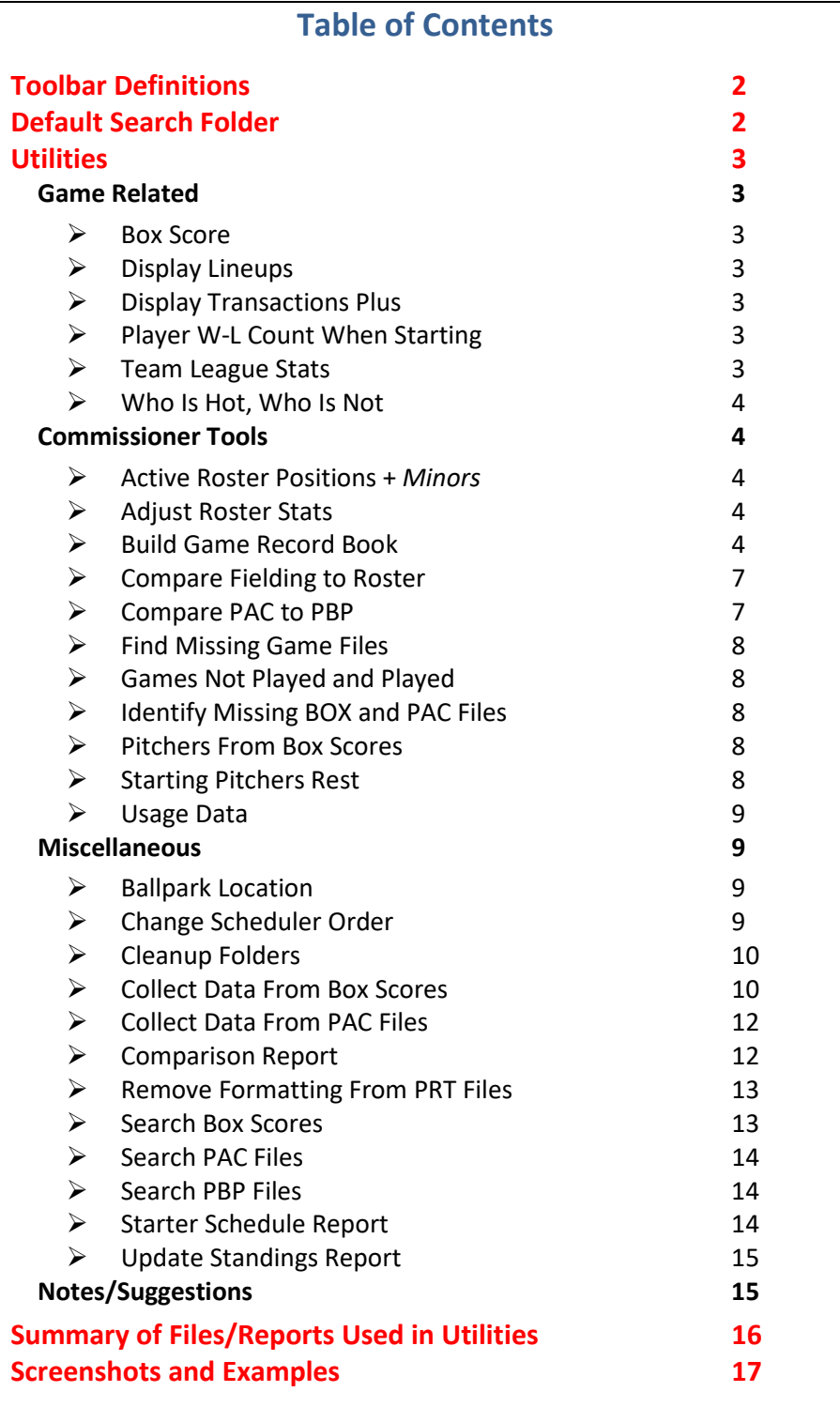

# **Toolbar Definitions**

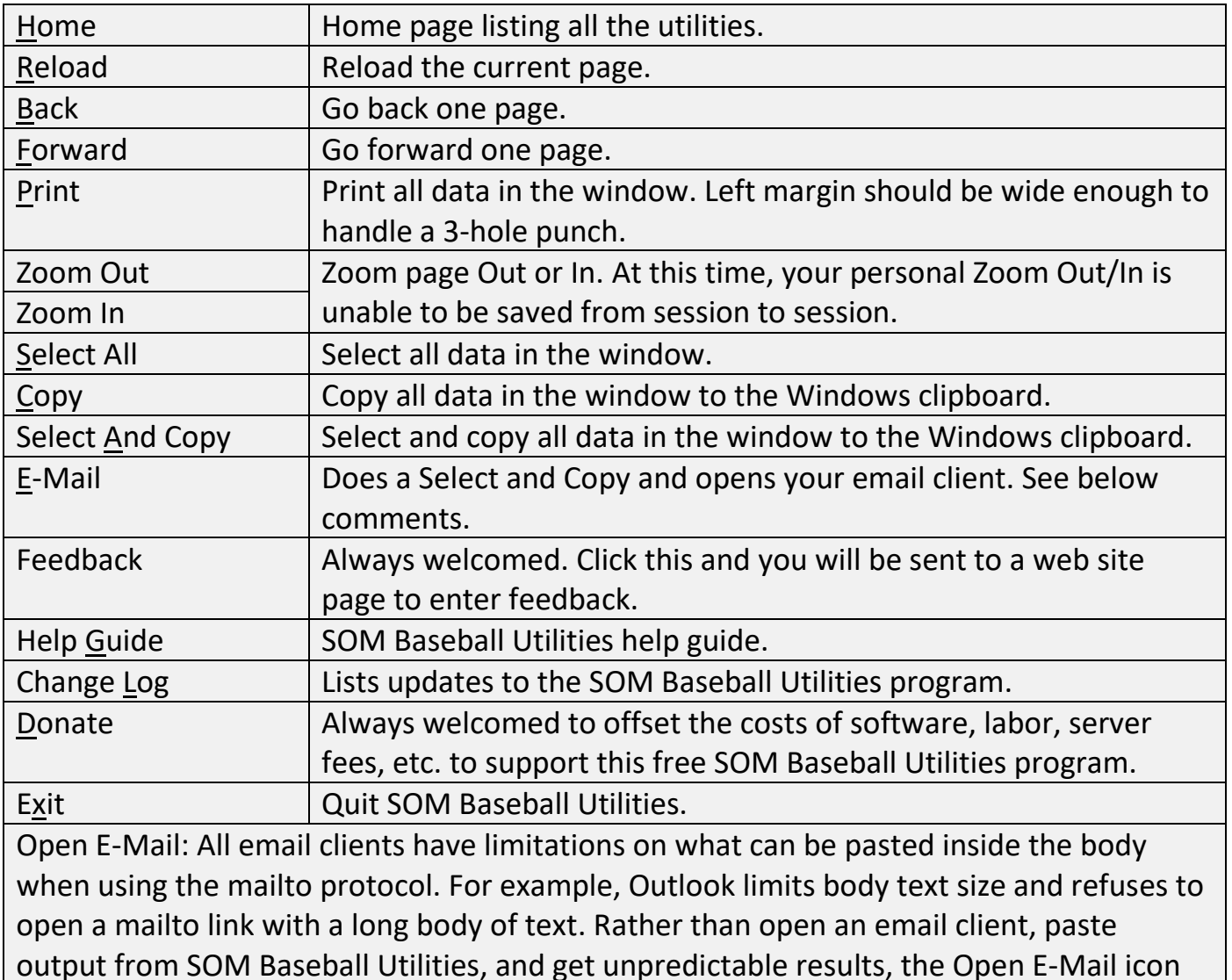

<span id="page-1-0"></span>will do a Select and Copy then open your email client. From your email client you can then do a manual paste (CTRL-V or a mouse option) to paste the output.

# **Default Search Folder**

Any utility that requires a folder will give you the option to select a previously requested folder (up to 30). This saves you time by eliminating folder popup/search. The main page displays a **Use your default search folder** and a link to change it. When selecting a folder, the search will start at this default folder, which can reduce time selecting a commonly used folder. You can turn this on and off using the checkbox.

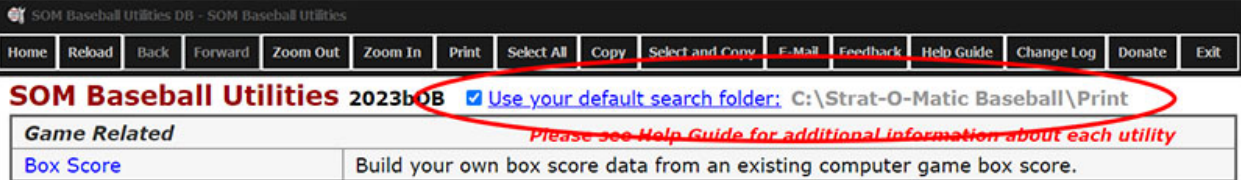

# **Utilities**

# <span id="page-2-1"></span><span id="page-2-0"></span>**Game Related**

### <span id="page-2-2"></span>**Box Score**

Build your own box score data from an existing computer game box score. Great for printing or pasting game results into an email.

"What to Display" checkboxes can be set to your liking. Just check the ones you want and the program will remember for future use.

At one time you can select up to 20 box scores. After submit, the multiple files will be sorted by filename (or date if using game generated box scores). Therefore you don't have to worry about the selection order.

### <span id="page-2-3"></span>**Display Lineups**

Display small lineup card(s), from the lup (automatic lineup) file. Good for seeing more detail (batting order, full name, position, and starting pitcher) within the lup file.

Six lineups will fit on one page. You may have to reset some of your print dialog settings to fit six. For example, turn off displaying header and footer information, set margins to minimum, etc.

### <span id="page-2-4"></span>**Display Transactions Plus**

Reads a trn (transaction) file and displays the player's full name. You can choose to read the entire trn file or a certain time frame. You can also display only certain type of transactions and transactions for one team.

### <span id="page-2-5"></span>**Player W-L Count When Starting**

Display a team's Win-Loss record for starting players at each position. Good for seeing how your team does when starting a player at a certain position.

### **Team League Stats**

Display team detail stats for all teams not just one team. Uses Team Detail report.

### <span id="page-3-0"></span>**Who Is Hot, Who Is Not**

Display a team's stats by date range, x amount of recent games, or all games by reading box scores. All stat columns are sortable. If there are duplicate names in a box score, the utility will try to determine the correct teams. It helps if the Scoresheet is in the box score.

### <span id="page-3-1"></span>**Commissioner Tools**

### <span id="page-3-2"></span>**Active Roster Positions +** *Minors*

List a team's active players by position. You can use this to ensure a team (or many teams at once) has adequate depth at every defensive position. Also handles use of OF mobility. Now includes players in the minors (noted in italic).

### <span id="page-3-3"></span>**Adjust Roster Stats**

Display adjusted AB (or AB+BB) and IP to any percentage value you want. Output will display as rounded, rounded up, and rounded down. Can be useful to compute percentage values the computer game does not support, such as ".07" (maybe for a playoff round). Also useful for a league with adjusted usage. Example, your league allows usage up to 110%. Enter "1.1" and it will display the max AB (or AB+BB) and IP usage for each player.

Note: Note: The roster files do not display PA. Therefore only AB+BB can be done for approximate PA.

### <span id="page-3-4"></span>**Build Game Record Book**

Builds *Single Season* (by reading box scores) and *Consolidated Seasons* game record files. For *Single Season* and *Consolidated Seasons*, you will be presented with a list of over 70 stats to collect. You choose which stats you want and the minimum 'target' value for each stat. For *Single Season*, you chose the folder where the box scores reside (normally located in the Print folder). For *Consolidate Seasons*, you chose the folder where previously created *Single Season* files reside to create one consolidated record file.

### **Quick start for a Single Season:**

**Do** *Select All* **for Team, Batting, Pitching, and Miscellaneous. Check box for MINRK. Select Folder. Patiently wait as it reads box scores. Creates record book with over 80 game stats!**

*Single Season* and *Consolidate Seasons* will create the following three files:

- 1. Formatted text game record file (also used for with *Consolidate Seasons*) records-*foldername*.prt
- 2. Text file containing HTML code for records. records-*foldername*.txt
- 3. HTML file that contains the above txt file.

#### records-*foldername*.html

The *foldername* is the folder where your box scores reside (for *Single Season*) and record files (for *Consolidate Seasons*). All files are placed in the chosen box score or consolidated seasons folder (explained later).

Note: Three additional support files are placed in the folder: "record-bookbackground.png", "boxscore.html", and records- *foldername*.log. The html file uses the background image. To avoid embedding the image into the html (a process that can slow down a web page), the image is copied to the folder. This way you can update the CSS in the html file if you wish to change the image or remove it. The "boxscore.html" file is used with the html file to display a game record box score. The records- *foldername*.log is used for diagnostics.

Before you begin, please look at the ["Build Game Record Book -](https://netplaybaseball.com/utilities/documents/Build%20Game%20Record%20Book%20-%20Stat%20Cross%20Reference%20Guide.pdf) Stat Cross Reference [Guide"](https://netplaybaseball.com/utilities/documents/Build%20Game%20Record%20Book%20-%20Stat%20Cross%20Reference%20Guide.pdf) and "Build Game Record Book - [Output Files Reference Guide"](https://netplaybaseball.com/utilities/documents/Build%20Game%20Record%20Book%20-%20Output%20Files%20Reference%20Guide.pdf).

The stats collection process is the same for *Single Season* and *Consolidate Seasons.* The only difference is the folder location of what to collect (explained below). The collection is broken into four sections:

- 1. Team
- 2. Batting (also has fielding)
- 3. Pitching
- 4. Miscellaneous

Each section has its own checkbox Select / Deselect and a set of default targets. When presented with the **Select What To Collect** page, you check the stats you wish to collect and enter a target value. The target value is the minimum stat value to collect. For example, if you entered 4 for "Most Home Runs – 1 Team", you will get a list of all teams that hit four or more Home Runs in a game.

After selecting the appropriate folder, the process will read the files in the folder (box scores for *Single Season*, record files for *Consolidate Seasons*), display results, and build the files.

Important: To eliminate the need to enter multiple file name inputs, you will not be presented with a dialog to choose the output file names. Instead each file will be created "new" and **OVERWRITE** any existing Build Record Book files (the three output files and the two additional support files). And only these files (it will not touch existing box scores or other files).

### **MINRK**

Minimum Rank (MINRK) is an alternative to using targets for each stat. When MINRK is checked, you tell the utility to display a minimum amount of records (rank) per stat. All targets are temporarily set to 1 (LHA, ATTL, and TIMEF are set to infinity), **except Team RISP uses the AB target**. You may find MINRK easier to use than individual targets.

If MINRK is your choice of collection, the only target you need to be concerned about is Team RISP. You need to find the best AB target. One way to do that is to run utility "Collect Data From Box Scores", and select Team RISP. It will provide a league average team RISP AB per game.

### **Save Input Data…**

This is where you can save your checkbox and default values for future reference and use. It's highly recommended you do this for your stats. The defaults are a starting point. But as you run the process you will, most likely, adjust target values for the season / era you are collecting.

### **Load Input Data…**

This is where you load your Saved Input Data files.

### records-*foldername*.html and boxscore.html

These two files were written in HTML to avoid the user requiring a server-side process required for, example, php. The records-*foldername*.txt contains a link to each record's box score (click on date to see box score). As stated earlier, this file is embedded in records*foldername*.html. All HTML files can be modified to your liking. Server-side processes make this a whole lot easier to manage, but not everyone has that capability. *Single Season Process*

This is where you start by creating game record files for each individual season. *Consolidate Seasons Process*

You use previously created *Single Season* files (the txt files containing HTML code for records) to create the consolidated game record files. The reason to use the txt files is because they contain the links to box scores. You will pick the folder where these *Single Season* files reside. In this folder (and it can be any folder) make sure it only contains *Single Season* files - the program will read all files (except a previous created consolidated txt file).

\*\*\* Suggestion for picking *Consolidate Seasons* folder \*\*\*

Create a new folder in the Strat-O-Matic/Print folder and call it your league name (example: DBBL). Place all the previous DBBL *Single Season* game record book txt files there and run *Consolidate Seasons.* It will also use the folder name in the title. Example: **DBBL Game Record Book - 6 years (1903-1908)**

*Consolidate Seasons* cannot capture stats for players not listed in a *Single Season* txt file but could be a part of "8 by 54 players" reference.

If box scores reside somewhere else (on local PC or server) or moved, you can change the link in the HTML file.

#### Important Notes

- Generally speaking, if you set stat targets where a stat fills up a screen, that's probably good enough when running *Consolidate Seasons*.
- Do not modify the txt files before using *Consolidate Seasons.*
- Avoid using multiple zero targets. Doing one stat, at zero, is ok. But doing many will cause the program to probably timeout or crash.
- Run times will vary based on your computer. To process about 2500 box scores, using an Intel® Core™ i7 CPU, the *Single Season* process takes about 40 seconds. *Consolidate Seasons* takes about 5 seconds.
- Max execution times set to 2 minutes. Your PC mileage may vary.
- Depending on your PC's processor and memory, may be a good idea to avoid a lot consecutive *Single Season* runs. Exit program and restart every five or so.

### <span id="page-6-0"></span>**Compare Fielding to Roster**

List players who played a position not listed on the team roster. You use computer Roster and Team Fielding - Traditional reports as input. You have the option to be strict with OF positions. Meaning, the played OF position must match Roster. You can process one team or an entire league. Note: If a team has players with the same first initial and last name, check the data. Due to the way SOM formats the output, the correct data may not be displayed for these players.

### <span id="page-6-1"></span>**Compare PAC to PBP**

Compare PAC to PBP, noting outs, hits, PA, and other plays. You use computer PAC and PBP files as input. You can enter one set of PAC and PBP files or read an entire folder of files. When using a folder, the utility will find all files that have "PAC" in the filename, and try to find the matching PBP file. If you use the folder option, each game's PAC and PBP must

have (or very close to) the same time stamp. If all games in folder have similar time stamps, you cannot use folder option.

Note: Baseball is a funny game. Every day something new comes up that we have never seen before. This utility has been tested with hundreds of PAC and PBP files, and believe all play possibilities have been captured, but the unexpected may have been missed. If the totals do not match, do not assume they are correct. Check the output and files. It's possible a particular play was not recognized or an error occurred. The play-by-play can, sometimes, be random. And sometimes (very rare) PBP text gets repeated. Review the reported issues or please let me know if you see a problem. Thank you.

### <span id="page-7-0"></span>**Find Missing Game Files**

Tries to find missing game files. It cannot determine if both game files from a game are missing, but it can try to determine if one of the two game files is missing. The utility will search for only files that start with an extension of V or H. Examples: 1976OS9A.V08 or 1976OS9A.H08.

### <span id="page-7-1"></span>**Games Not Played and Played**

List computer games not played and played within a specific period of time. You use computer Schedule and Line Scores reports as input. Great for commissioners who wish to notify their league of game status.

### <span id="page-7-2"></span>**Identify Missing BOX and PAC Files**

Identify BOX and PAC files, for completed games, that do not exist in a folder. Can be used to identify files that did not successfully download from the Cloud.

### <span id="page-7-3"></span>**Pitchers From Box Scores**

List pitchers and rest by reading the Box Scores. You use computer League Overview report to get list of teams in league and Roster Report (optional) to get a pitcher's \*- RATING. You then choose the type of report (Starting Pitching Totals, Game Detail, or Game Detail & Starting Pitching Totals) along with options on how to calculate rest. For starting pitchers, the utility computes days (or games) since last started and pitched. For relievers, the utility computes days since last start. Great way to determine if pitchers are getting proper starter rest.

### <span id="page-7-4"></span>**Starting Pitchers Rest**

List starting pitching, and rest (either days or games), between starts for a team. You use computer game Schedule Report, normally located in the Print folder. The pitcher's last game will be counted towards >4D. Traded pitchers will not be displayed (they are not included in Starter Schedule), therefore team total may not match total games.

Note: Please note that these starting pitchers may not necessarily be the ones who actually started a game. SOM does not provide a team report that lists who started a game. This utility can help with leagues that submit CM's for a block, etc. A Commissioner can run this utility to ensure proper rest has been given to pitchers before starting play.

Starting Pitchers Rest was previously called Starting Pitching Days Rest From CM.

Sister utility Starter Schedule Report provides a detail game-by-game list of starting pitchers.

# <span id="page-8-0"></span>**Usage Data**

List players in a league that have x amount or fewer AB, PA, or IP left. You use computer Display Usage report as input to this utility. Great for commissioners who wish to remind their league of players nearing their usage limits.

# <span id="page-8-1"></span>**Miscellaneous**

# <span id="page-8-2"></span>**▶ Ballpark Location**

This drag-and-drop utility will create or update a location (.loc) file. Used with ballpark images to set locations for fielders, runners, fences, etc. An alternative to computer game Edit Ballpark Locations.

Ballpark images (.bmp) and location (.loc) files are located in the Data folder.

Utility will not update your original LOC file. Instead it will create a new LOC file with a timestamp (you also have the option to change this timestamped file name). You can then rename your original LOC file to something else and rename the new LOC file to the original name.

When creating a LOC, default values are set for Miscellaneous Inputs.

# <span id="page-8-3"></span>**Change Scheduler Order**

This utility will create new schedule file(s) with each day sorted as follows:

- 1) Day games by home team time zone.
- 2) Night games by home team time zone.

If using pitcher schedule (a schpit.txt file), enter an existing pitcher schedule file located in the Rosters folder. Example: 1967NLschpit.txt. The utility will create a new pitcher schedule and a new game schedule file.

If not using pitcher schedule, enter an existing game schedule file (exported from Schedule Maintenance as explained below). New game schedule file is created. How the utility works and what you need to know/do:

- 1. Make sure the league has not started.
- 2. The schpit.txt file (example: 1967NLschpit.txt) is located in the Rosters folder. If you are using pitcher schedule, copy (save it) to another location. Else ignore.
- 3. Get and save the existing game schedule. Select the league, go to top menu and select League -> Schedule Maintenance -> Export. It will be placed in the Export folder. Copy (save it) to another location.
- 4. Use the schpit.txt or game schedule as input to this utility.
- 5. If using pitcher schedule, utility will create new schpit and game schedule files. If only using game schedule, utility will create new game schedule file. Like the originals, their contents will be in the same format.
- 6. The new game schedule needs to be imported in the computer game. Select the league, go to top menu and select League -> Schedule Maintenance -> Import. If Import is not displayed it means the league has already started and you cannot update the files. This needs to be done before placing a new schpit file in Rosters folder.
- 7. If using pitcher schedule, the new schpit.txt file (with the proper name such as 1967NLschpit.txt) needs to be placed in the Rosters folder.
- 8. To back out, reinstall the league rosters or place the backed up copy of schpit file (if using pitcher schedule) to the Rosters folder and Import the previously exported game schedule.

Current team list, with time zones, is available for review.

# <span id="page-9-0"></span>**Cleanup Folders**

Identify, and remove, files you no longer need in a game folder. It will never modify the original folder.

Under certain circumstances, some of the game folders will never remove files (which can lead to very large folders). This utility can help identify what is in a folder and presents a way to copy what you wish to keep (and eventually delete). The utility never deletes anything. It presents options for you decide what to do.

# <span id="page-9-1"></span>**Collect Data From Box Scores**

Collect data for Attendance, Cycles, Injuries, No-Hitters, Shutouts, Time, Team RISP, Triple Plays, Weather, Web Gems, and eight other collections (see below) from box scores. You can collect by league, team and date range.

*Attendance* – Displays league average and league average by month. For team, total attendance, average per game, smallest and largest games. User can sort team data. User can display a table of all box scores displaying Attendance. Has a link to each box score.

*Cycles* – Displays players who hit for the cycle (SI, DO, TR, HR) in a game. User can display a table of all box scores displaying Date and Player. Has a link to each box score.

*Injuries* – Displays number of games with injuries, total injuries, how many times players are injured for x amount of games, and injury count (along with pct) by month. User can display a table of all box scores displaying Date and Injury. Has a link to each box score. User can also display a table of all injured players, number of times injured, injury instances, and the total games injured. User can sort player data.

*No-Hitters* – Displays all no-hitter games, including multi-pitcher no-hitters. Displays line score and pitcher stats. Has a link to each box score.

*Shutouts -* Displays all shutout games, including multi-pitcher shutouts. Displays line score and pitcher stats. Has a link to each box score.

*Team RISP* – Displays each team's RISP (Runners In Scoring Position) hits, at-bats, and batting average. Displays for away, home, and all games. Also displays league averages. User can sort team data. User can display a table of all box scores displaying Date and RISP. Has a link to each box score.

*Time* – Displays league averages (Game, Fastest, Slowest) for and league average by month. For team, average per game, fastest and slowest games. User can sort team data. User can display a table of all box scores displaying Time. Has a link to each box score.

*Triple Plays –* Displays teams who turned triple plays in a game. User can display a table of all box scores displaying Date and Team. Has a link to each box score.

*Walk-off HR's -* Displays players who hit a walk-off HR. You have the option to use box scores or PAC files to find the walk-off. The box score file must have the Scoresheet. The PAC is quicker and accurate. User can display a table of all box scores and PAC files displaying Date and Player.

*Weather* – Displays league total and monthly counts for Good, Average, and Bad weather (along with pct). For team, total counts for Good, Average, and Bad weather (along with pct). User can sort team data. User can display a table of all box scores displaying Weather. Has a link to each box score.

*WebGems* – Displays number of games with web gems, total web gems, and type of web gems. User can display a table of all box scores displaying Date and Web Gem. Has a link to each box score. User can also limit display to certain type of Web Gem's. User can also display a table of all players who had a Web Gem, the number of times the player had a particular type of Web Gem, and total Web Gem's. User can sort player data.

Other collections:

- 1. x or less hits by a team
- 2. x or more runs by a team
- 3. x or more hits by a team
- 4. x or more inning games
- 5. x or more runs by a player
- 6. x or more hits by a batter
- 7. x or more HRs by a batter
- 8. x or more RBIs by a batter
- 9. x or more Ks by a pitcher
- 10. x or more SB's by a player

where  $x =$  any number (with limits) you wish to enter.

Displays games meeting criteria along with box score list.

# <span id="page-11-0"></span>**Collect Data From PAC Files**

Displays PAC file information such as dice rolls and splits. Numerous output settings (graphs and plots by game and/or grand totals). Wealth of information to select, collect, and display. Can select by league, team or player. Note: Avoid using Dice Plot with lots of PAC files. The program may use lots of computer resources. Start small (limit selections) then work your way up.

# <span id="page-11-1"></span>**Comparison Report**

Displays report comparing actual batting average and ERA vs replay for players and teams, in numbers and graphs. You can display one team or entire league, limit display to players that meet replay minimums in AB and IP, and can choose to display player and/or team lists (one table that compares entire league). Use computer Comparison Report as input to this utility.

#### <span id="page-12-0"></span>**Remove Formatting From PRT Files**

Remove formatting ([0], [1], etc.) from all PRT files in a folder. This is helpful if you look at PRT files (example: box scores) outside the computer game and did not uncheck "Save formatting to prt files" under Options -> Miscellaneous.

Utility will not update the original files in the folder. Instead, it will create a temporary folder to store the updated files. The temporary folder will be the same name as the original folder but with a timestamp suffix (-yymmdd-hhmmss). Example: 1976AL-220115-051022. The timestamp will always be unique. It will not copy nor update non-PRT files and subfolders into the temporary folder. After selecting the folder, you will be prompted to continue or stop.

If you wish to play it safe, backup your league (checking Print) before running this utility.

#### <span id="page-12-1"></span>**Search Box Scores**

Search box scores for specified text. This utility can help find games where a player played a specific position. Or really just about anything.

Box score filenames should follow SOM file naming convention. Example: BOX 07-04- 1976 CIN @ LAN.prt. If you search the ones the game creates, all should be fine. **Search Text 1** is required. All other fields are optional.

**Team:** Search box scores only for this name in the filename. Example: CIN.

Each text search input must be found on the same line within the box score. Use of **Link** will condense your search as follows: Ensures Search 2 is no more than 11 characters to the right of Search 1. You could search for a player and a position he played. For example "B.Ruth RF,LF,1B,CF". You could **link** "B.Ruth" with "CF" and only Ruth playing CF would display. If you do not link, another CF may appear. Examples:

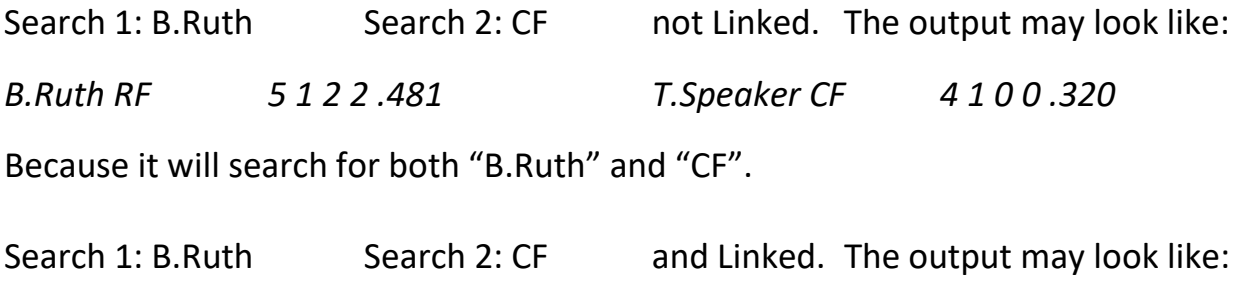

*B.Ruth CF 3 1 3 4 .432 T.Speaker CF 5 1 1 0 .300*

Because it will search for both "B.Ruth" and "CF" close together. Or, generally, on the same team in box score.

Other search examples: Find Triple plays: **Search 1:** TRIPLE PLAYS Find Web gems: **Search 1:** WEB GEMS Find Web gems for just team CIN: **Team:** CIN **Search 1:** WEB GEMS

You may also select case-sensitive or case-insensitive search. This also impacts the **Team** input.

After submit, the box score associated with the matching search is displayed, along with the box score text. You can open the box score (it will open using the program on your computer associated with .PRT files, such as Notepad). The box score will still display the SOM special formatting/print characters such as [1].

### <span id="page-13-0"></span>**Search PAC Files**

Search PAC files for specified text.

PAC filenames should follow SOM file naming convention. Example: PAC 07-04- 1976 CIN @ LAN.prt. If you search the ones the game creates, all should be fine.

### <span id="page-13-1"></span>**Search PBP Files**

Search PBP (Play-By-Play) files for specified text.

PBP filenames should follow SOM file naming convention (filenames start with "PBP" with a .prt extension). If you search the ones the game creates, all should be fine.

**Search Text** is required. You may also select case-sensitive or case-insensitive search. Example search: A balk has been called!

After submit, the PBP file associated with the matching search is displayed, along with the PBP text. You can open the PBP file (it will open using the program on your computer associated with .PRT files, such as Notepad).

### <span id="page-13-2"></span>**Starter Schedule Report**

A detail game-by-game list of starting pitchers set in the CM. You use computer Schedule Report and Roster Report (optional) as input to this utility.

Note: Please note that these starting pitchers may not necessarily be the ones who actually started a game.

Starter Schedule Report was previously called Starting Pitchers From CM.

Sister utility Starting Pitchers Rest calculates days (or games) rest between starts.

### <span id="page-14-0"></span>**Update Standings Report**

Allows you to create a new Standings report with actual last games played and streak information. You can also change the number of Last Games reported from the default of 10 to any number from 10 to 99.

# <span id="page-14-1"></span>**Notes/Suggestions**

If you wish the application to remain maximized next time you use it, click the Window x in the upper right hand corner (not the X icon). This seems to be a bug.

To reset / remove all the global variables, go to:

C:\Users\[Username]\AppData\Local\ExeOutput\UserApplication

where [Username] is unique to your computer.

You can delete the UserApplication folder and this should remove persistent global variables. When program restarts, a new UserApplication folder is created.

# **Summary of Files/Reports Used in Utilities**

<span id="page-15-0"></span>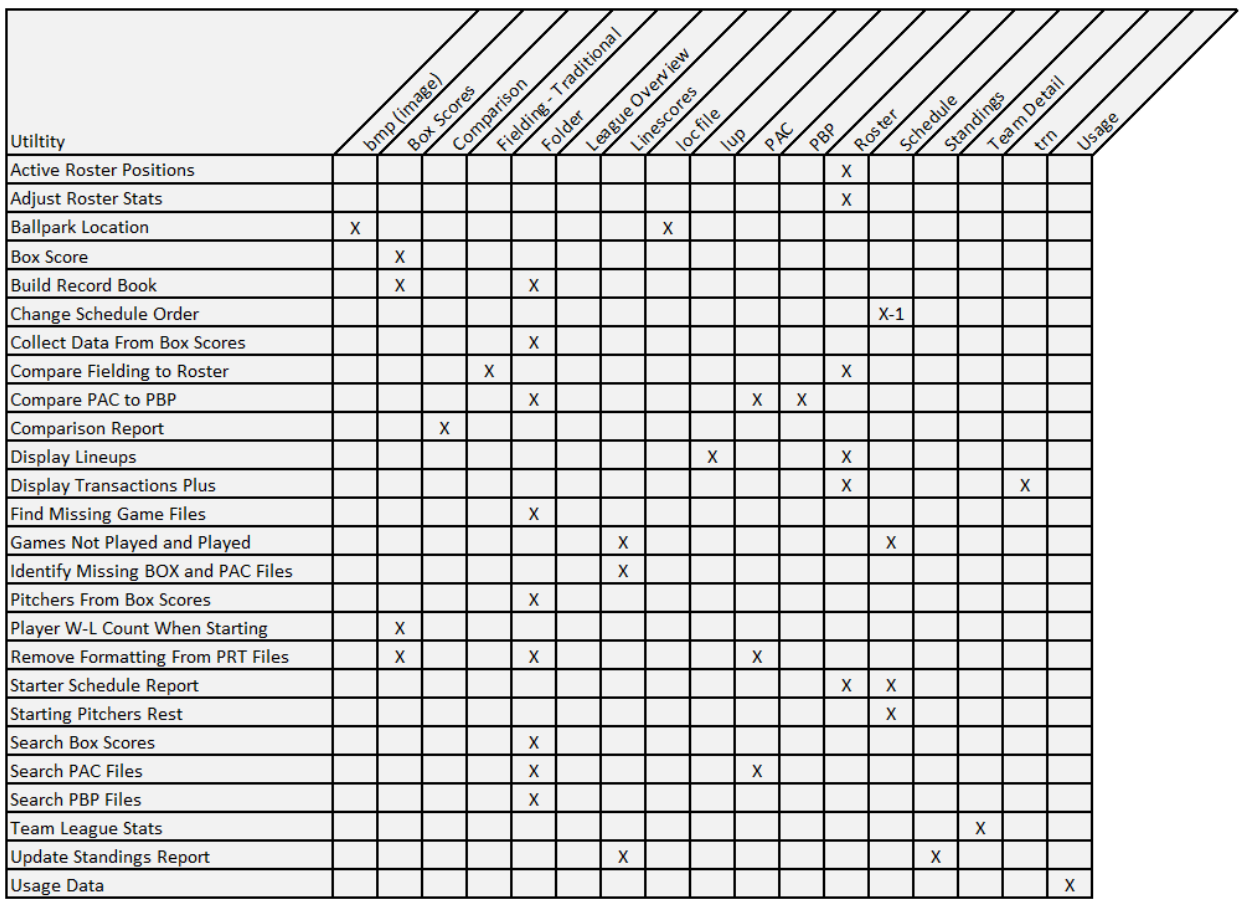

X-1: Uses the pitcher schedule

# **Screenshots and Examples**

<span id="page-16-0"></span>(Utilities use same font size but screenshots may appear different to fit within this document, and may be a bit blurry due to pasting images)

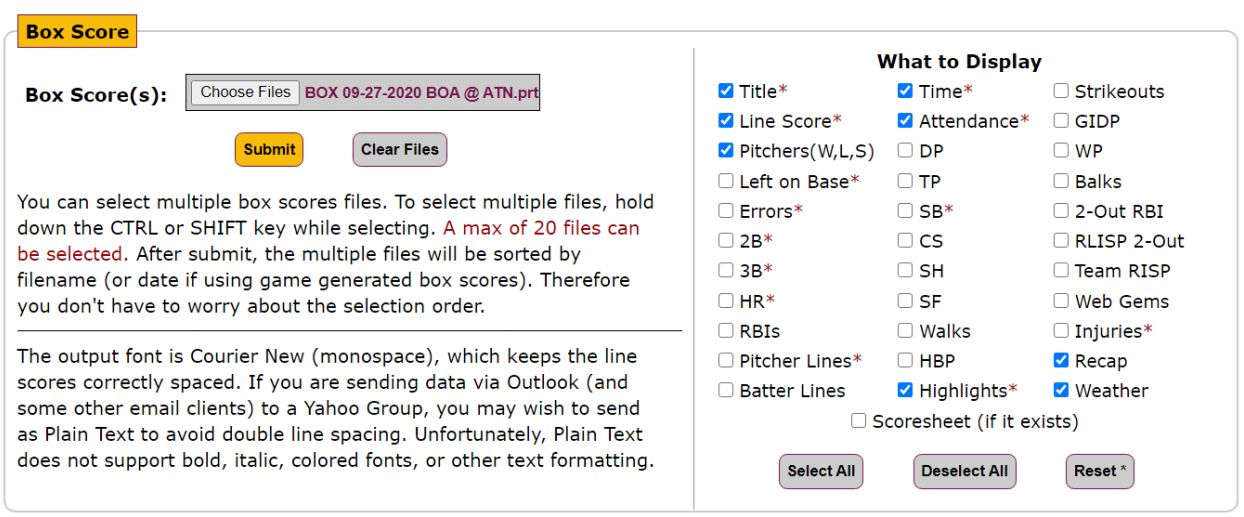

Example of selected output for a Sep 27, 2020 game (you can do more than one game):

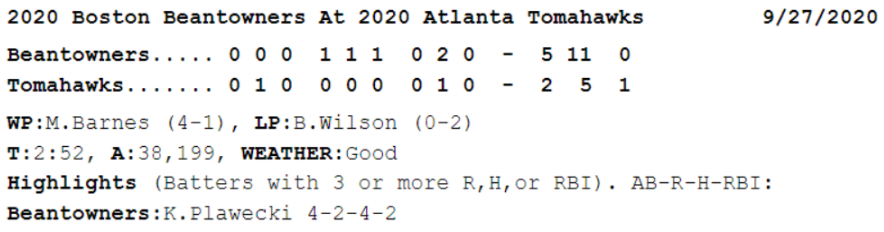

Catcher Kevin Plawecki had 4 hits and 2 RBI at SunTrust Park as the Boston Beantowners beat the Atlanta Tomahawks 5 to 2. Plawecki was a thorn in the side of the hometown fans as he enjoyed a fine day at their team's expense. He ripped a base-knock in the 2nd inning, tripled in the 4th inning, smacked a single which brought home a run in the 5th inning and cracked a solo homerun in the 8th inning. Boston out-hit Atlanta for the game, 11 hits to 5. The victory was credited to Matt Barnes (4-1) who went 1 and 1/3 innings, allowing no runs. Bryse Wilson (0-2) was the losing pitcher. He pitched 5 innings giving up 7 hits and no walks.

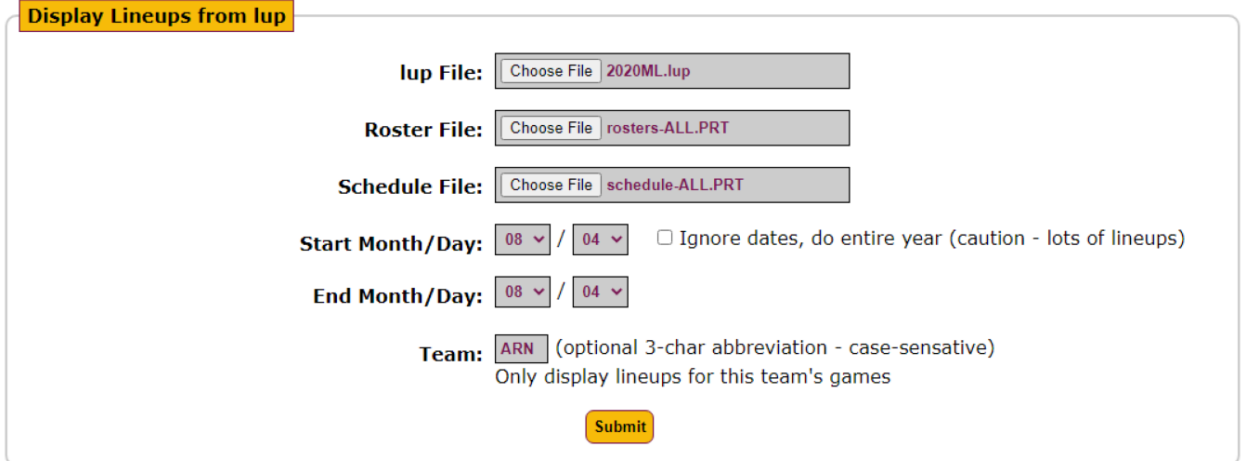

Example for Aug 4, 2020 ARN game (you can do more than one team or date):

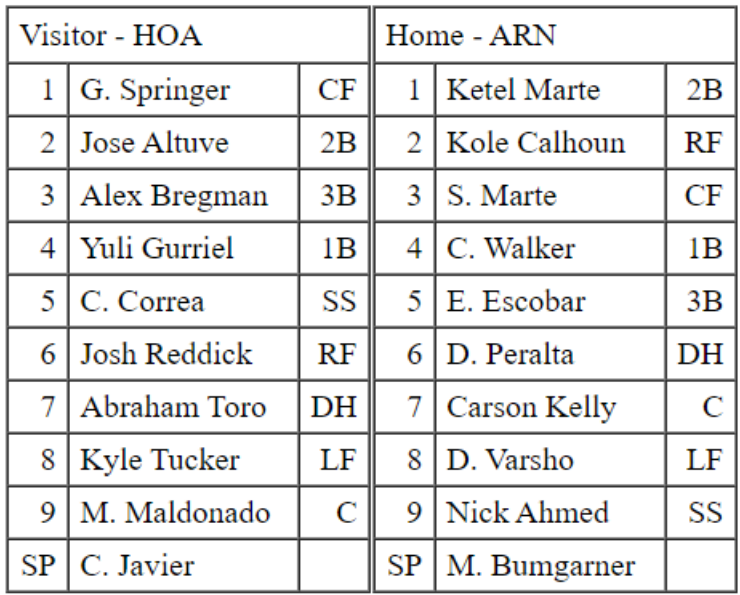

#### 2020ML Date: 08/04 Game: 1

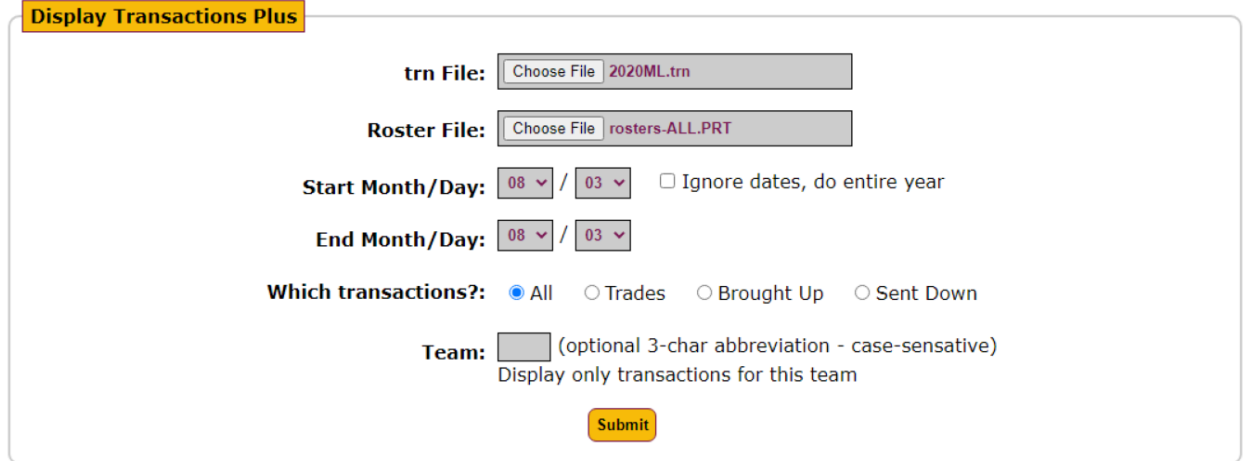

List of transactions for Aug 3, 2020:

### **2020ML Transactions**

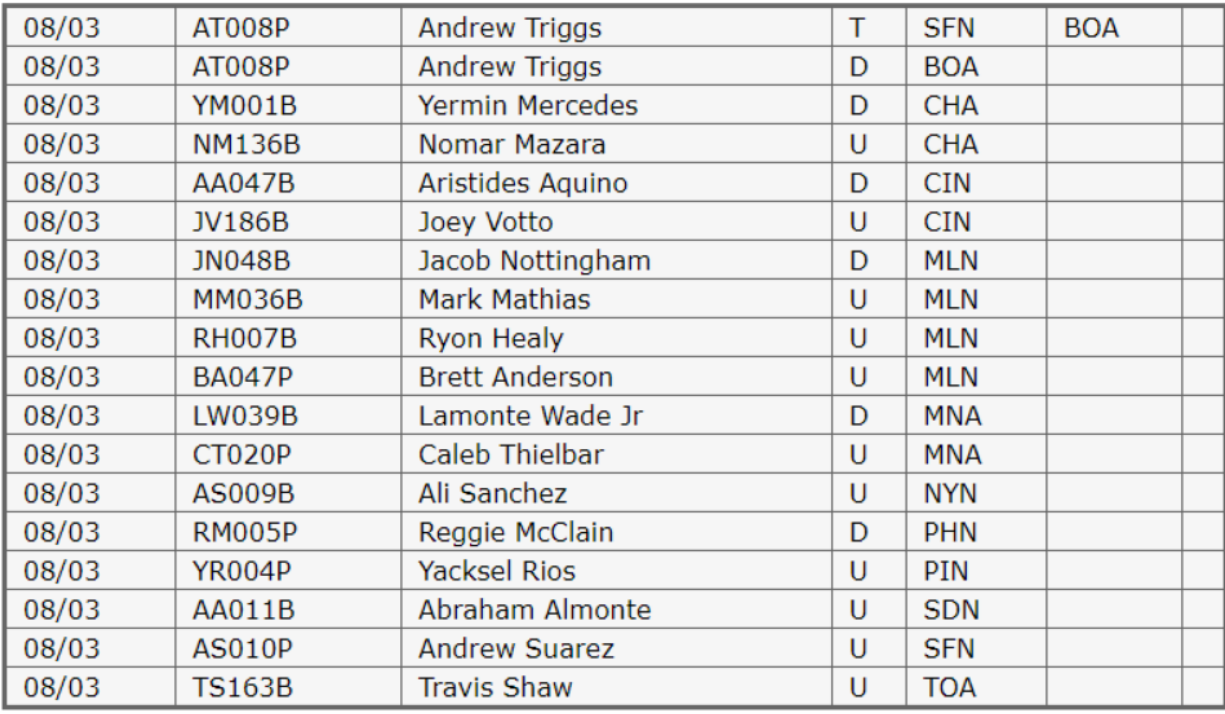

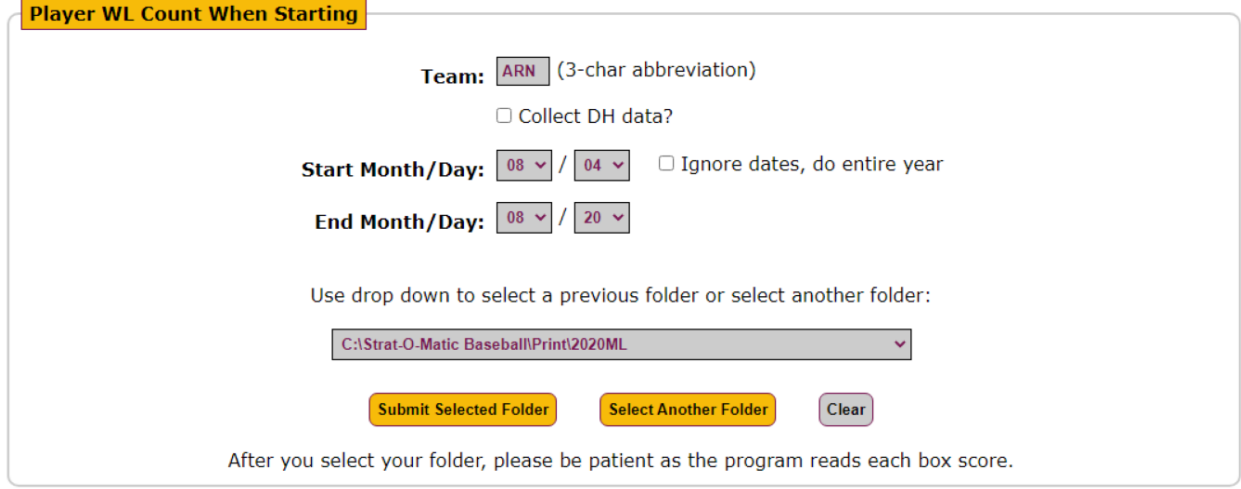

#### Example for ARN from Aug 4 – Aug 20:

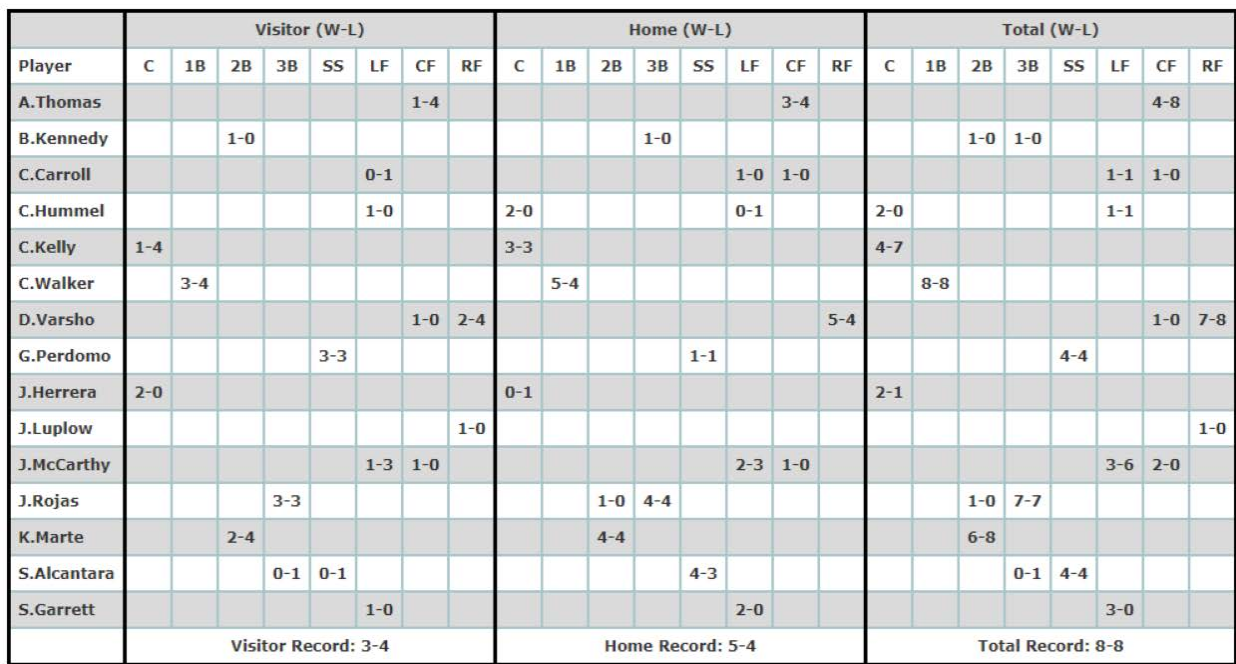

#### Team: ARN League: 2022ML From: 08/04 to 08/20 Total Games: 16

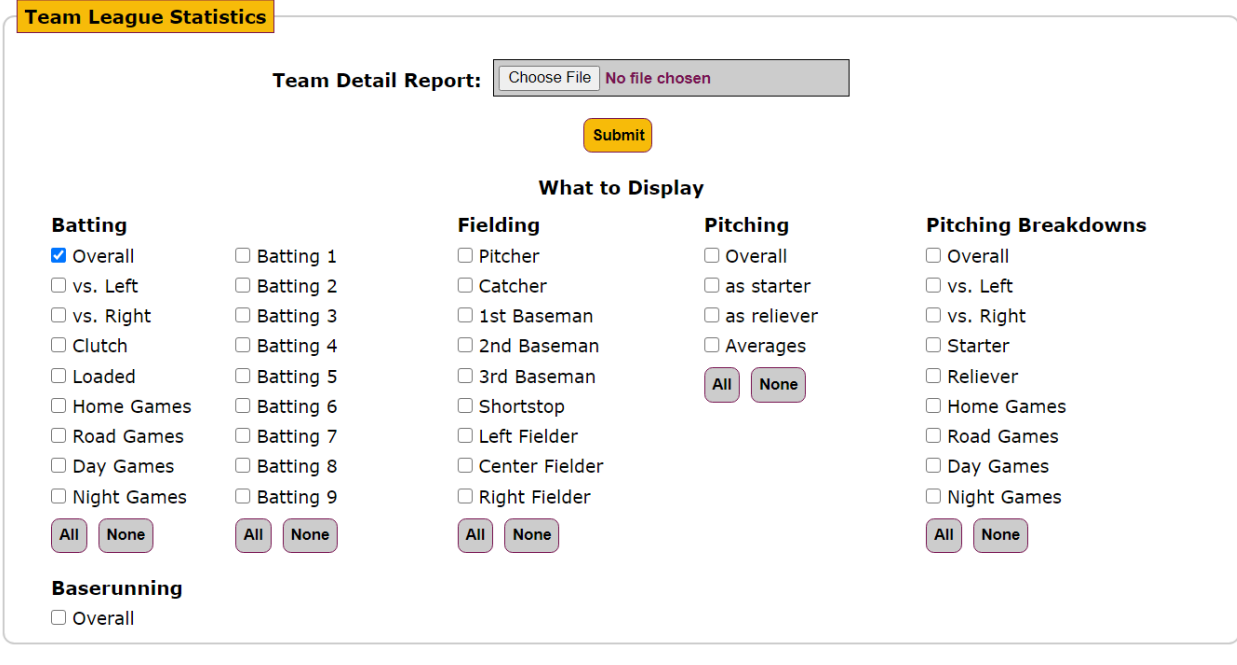

 $SLG$ 

 $.425$ .368

.390 .370

 $.376$ 

.392

.368

 $.390$ 

 $.377$ 

**OPS**  $.789$ 

.699  $.734$ 

 $.705$ 

.693

.736

.699

.784

 $.717$ 

 $.711$ 

# Example:

1923 UMJ

1923 WPB

 $.281$ 

4451

 $.278$  4202

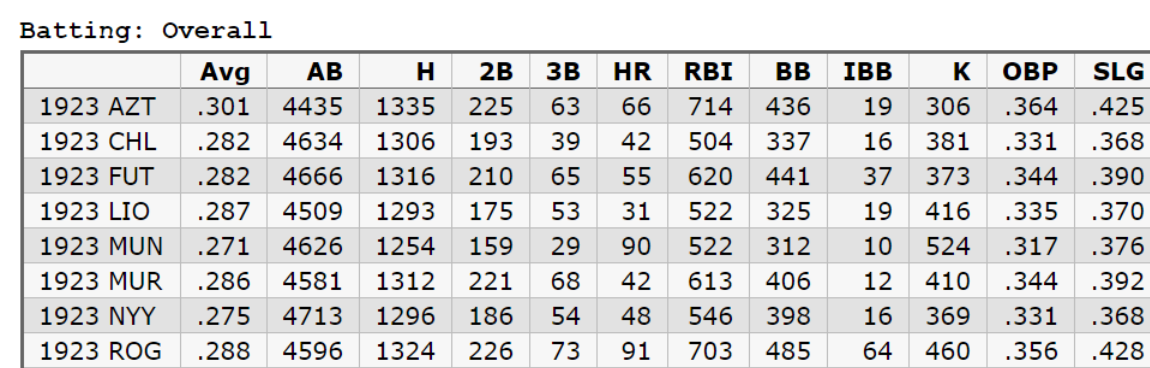

82 55 47

38

564

551

304

353

 $14\,$ 

20

409

343

 $.327$ 

.334

177

194

 $1252$ 

1167

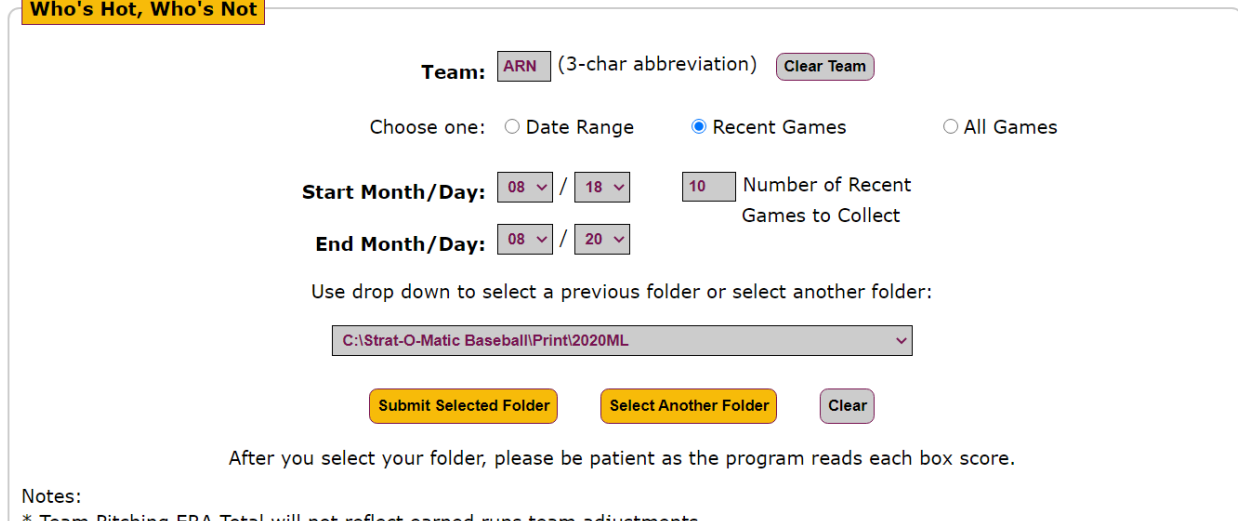

- \* Team Pitching ERA Total will not reflect earned runs team adjustments.
- \* Team Batting / Fielding will not display pitchers absent from lineup. If they commit an error, it will be listed under Others.
- \* Having the Scoresheet in the Boxscore will help decipher duplicate player names.

#### Example for ARN (10 Recent Games):

#### ARN 2020 - 10 Recent Games (September 17-27)

#### BATTING / FIELDING

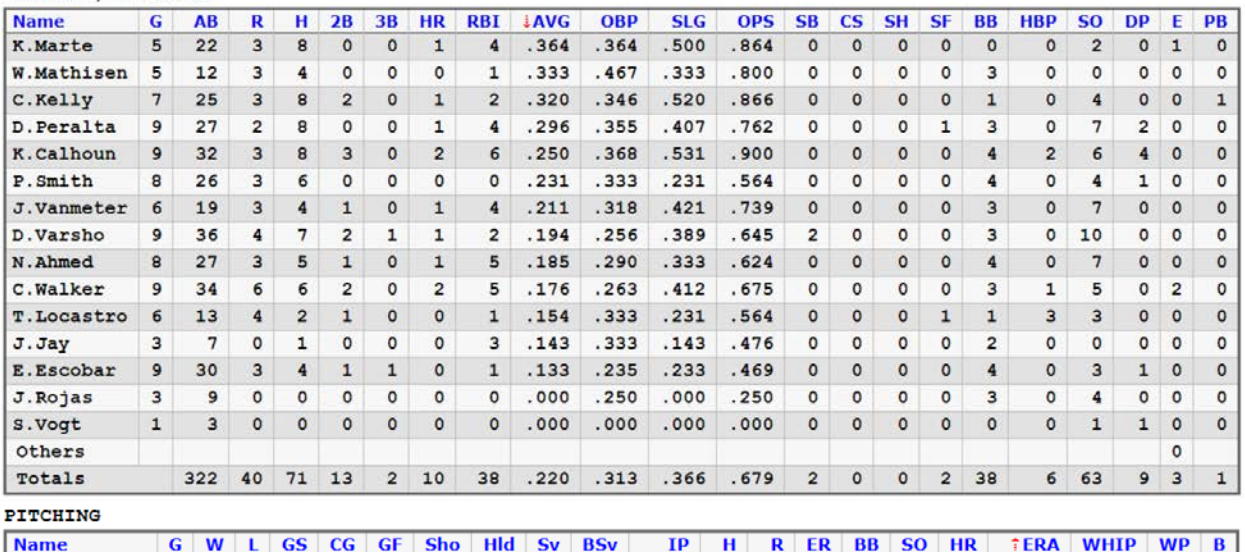

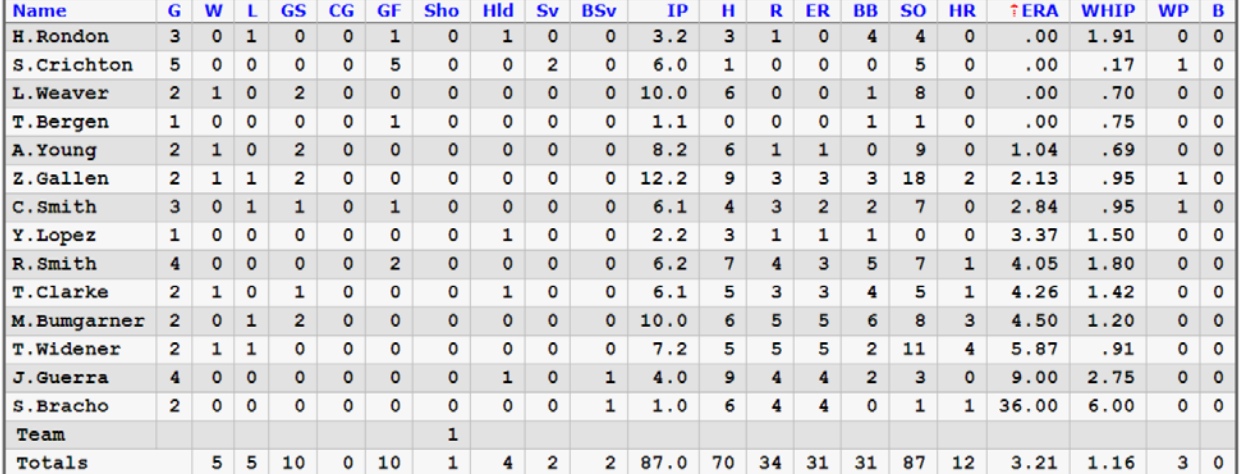

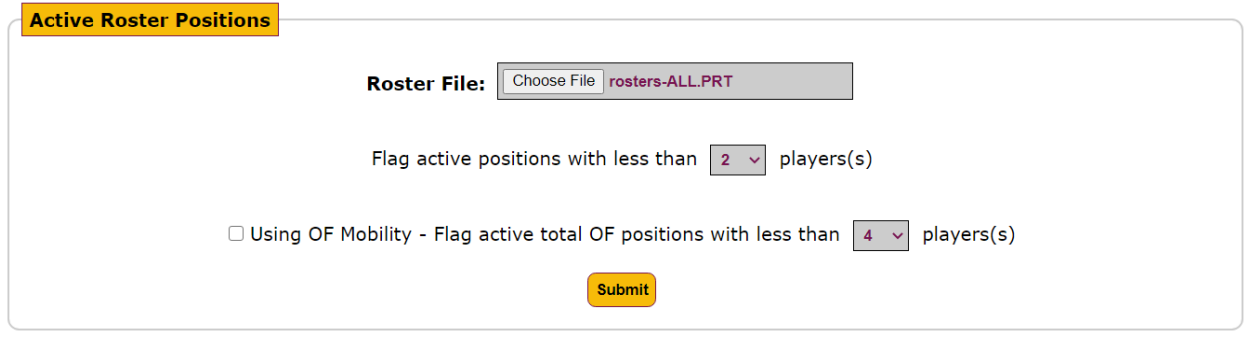

Example for two teams (you can do one or more teams):

#### 2020 Arizona D-Backs

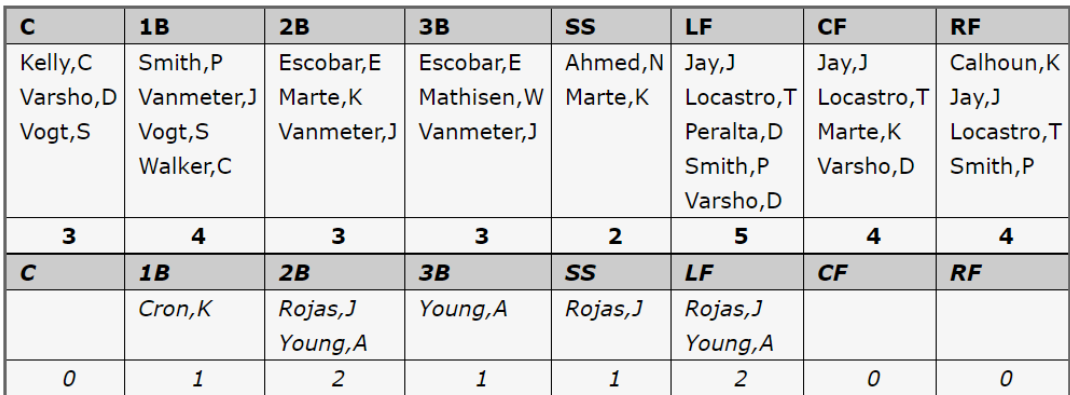

#### 2020 Atlanta Tomahawks

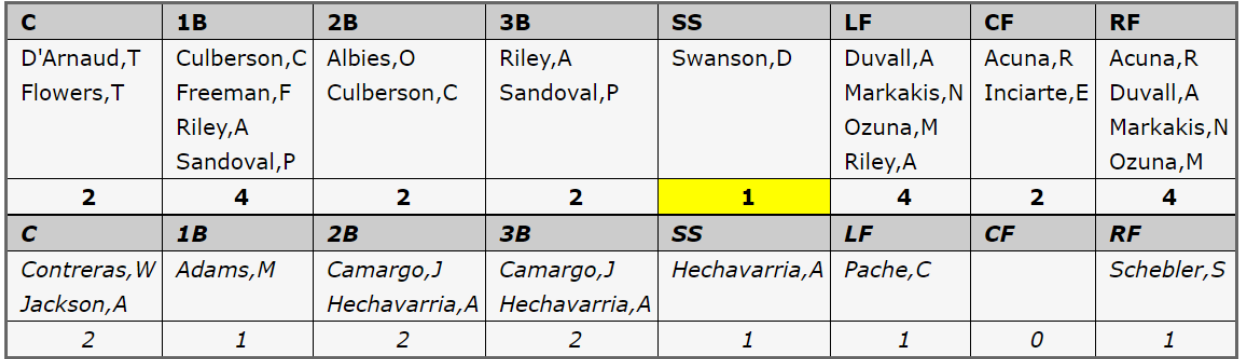

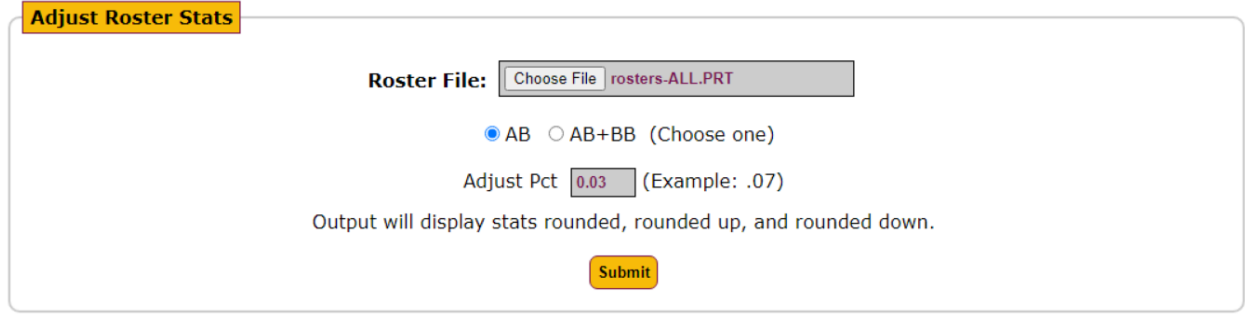

Example for ARN (you can do one or more teams):

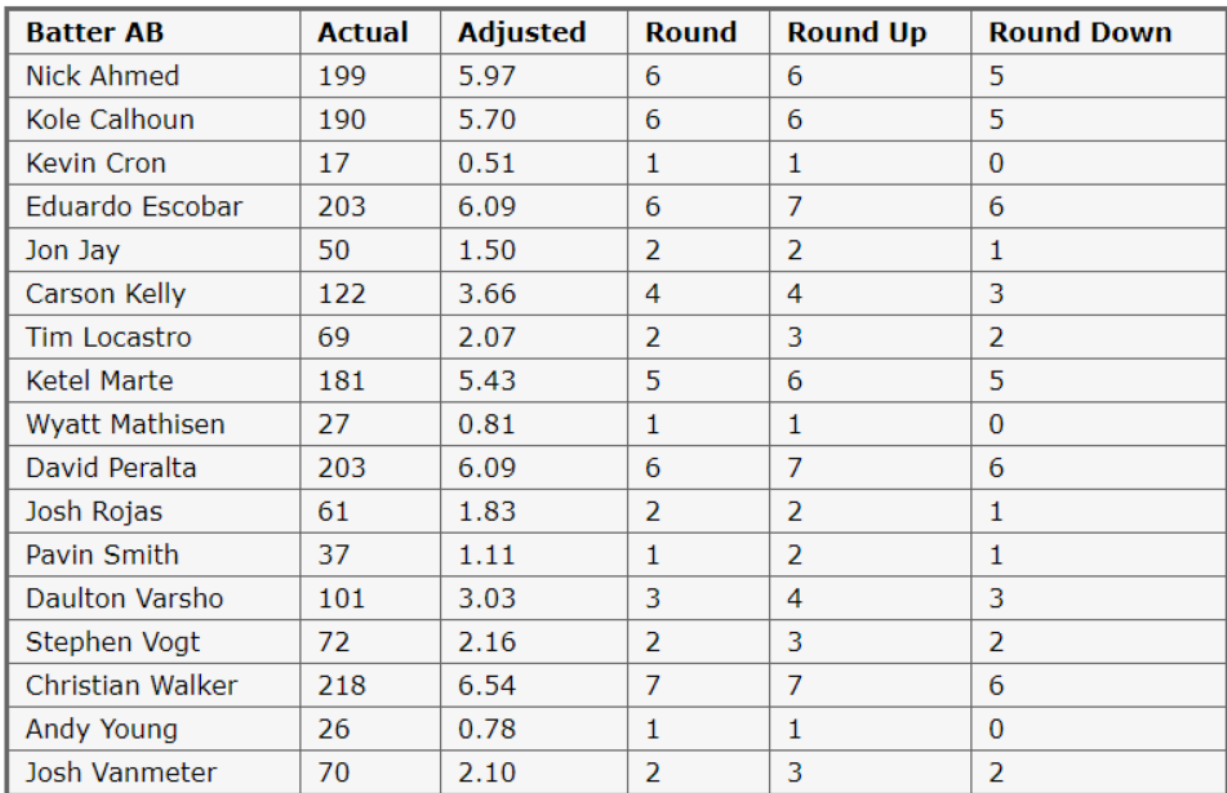

#### 2020 Arizona D-Backs

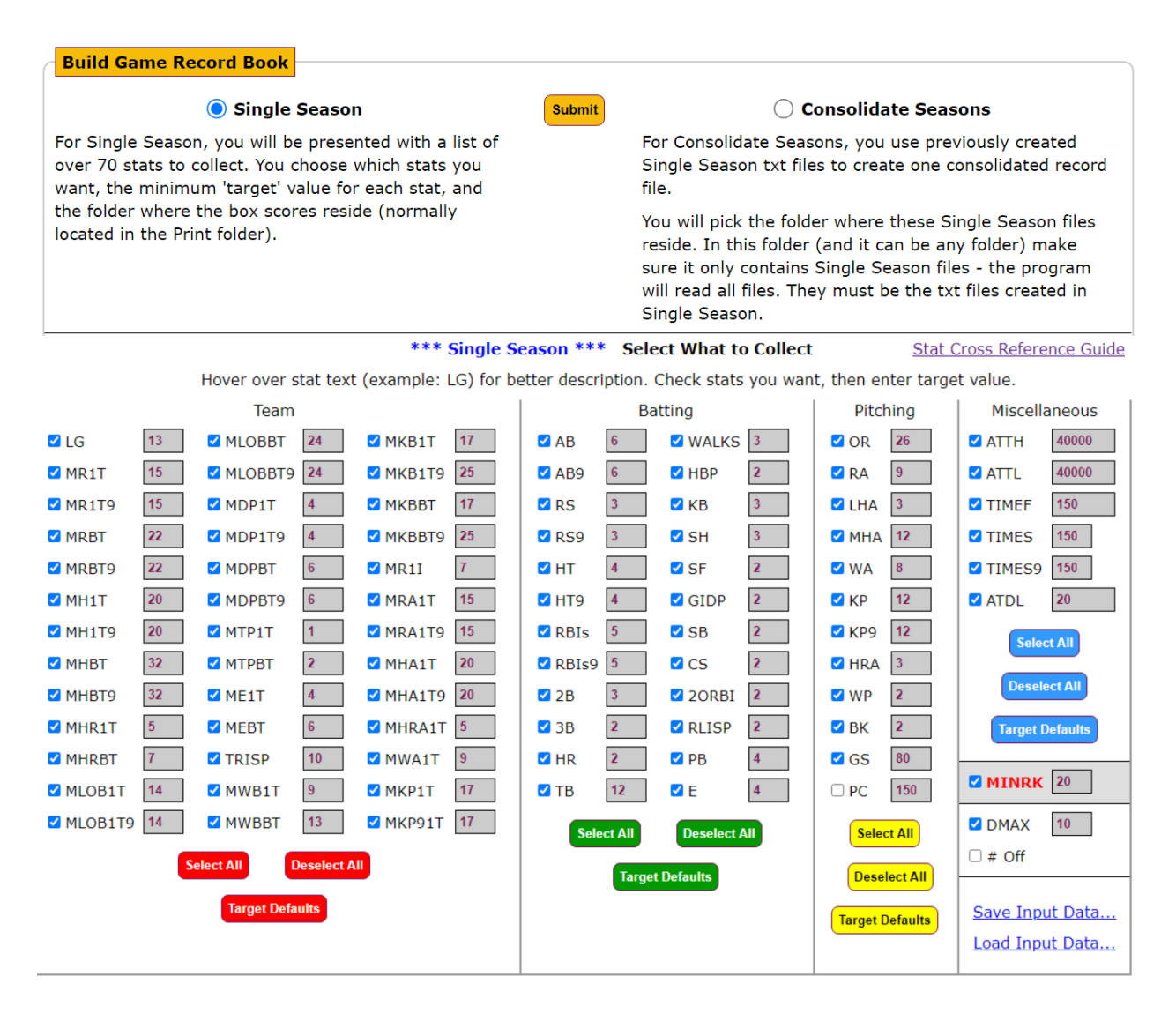

Two record examples:

2020ML Game Record Book - 1 year (2020)

#### Longest Games (Innings)

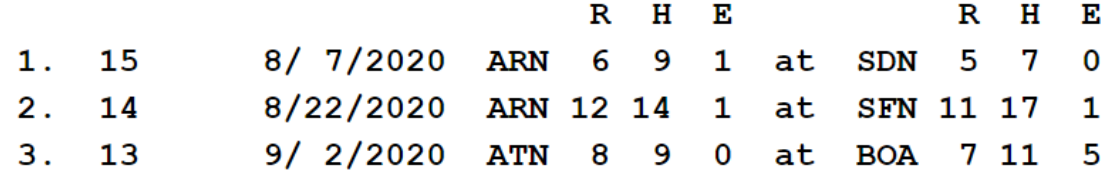

#### Home Runs

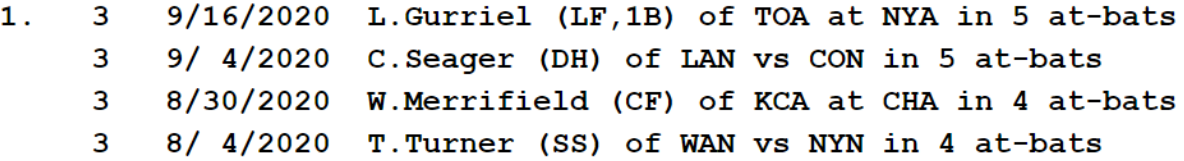

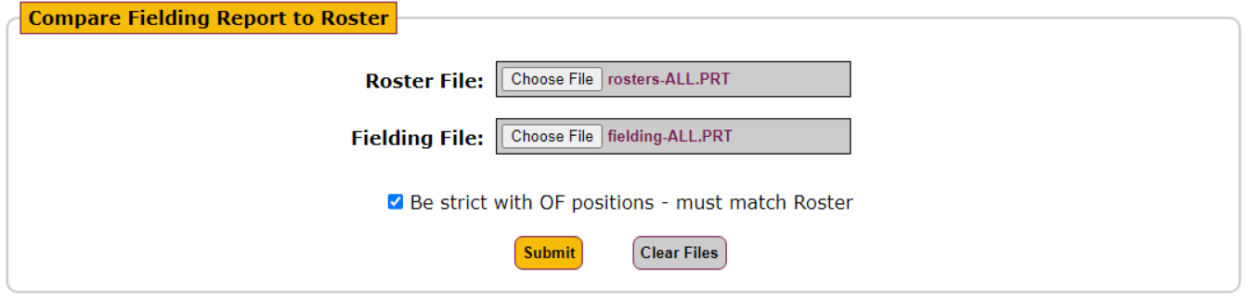

Example (you can do one or more teams):

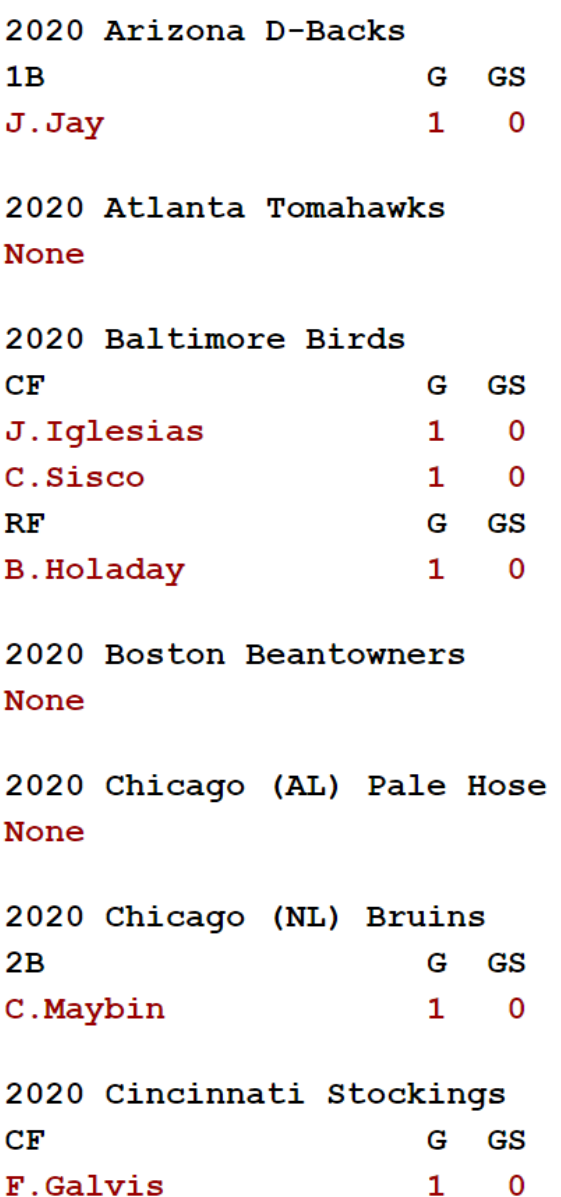

This utility will compare PAC to PBP, noting outs, hits, PA, and other plays. You use computer game generated PAC and PBP files, normally located in the Print folder.

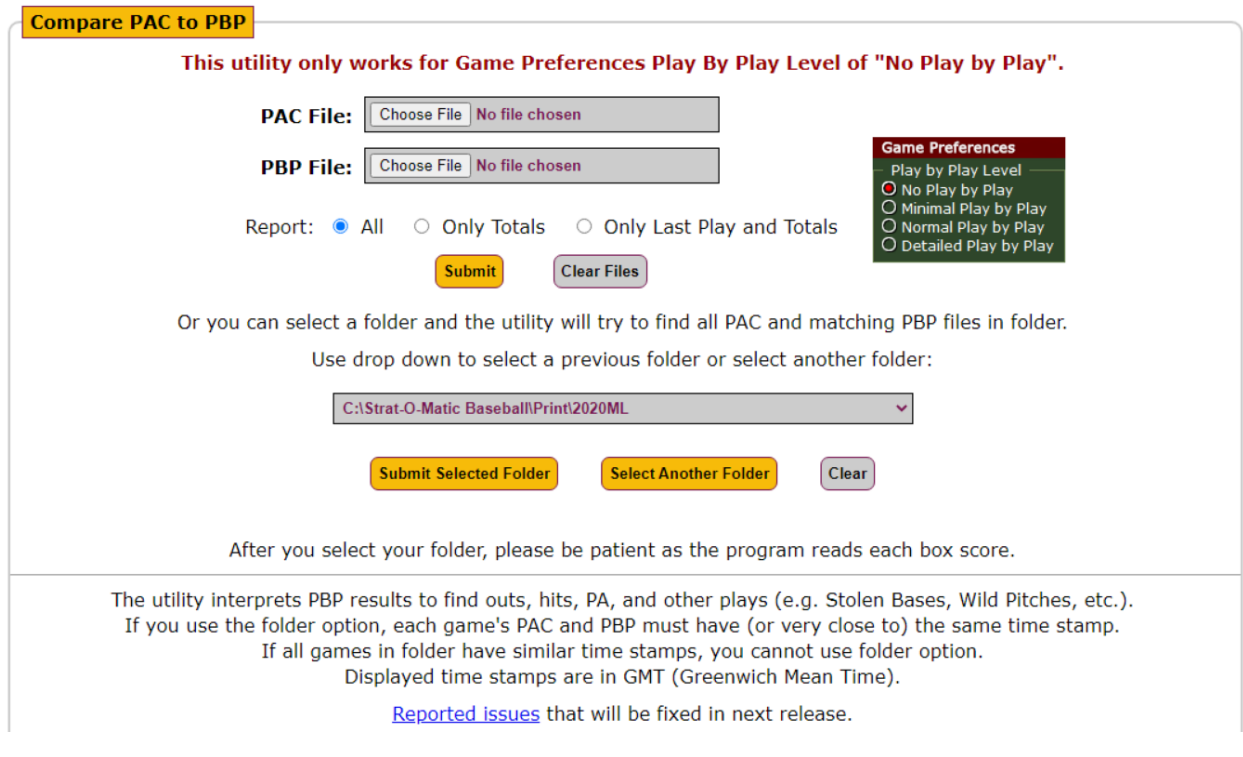

The output is extensive. And will display discrepancies between PAC and PBP.

This utility tries to find missing game files. It cannot determine if both game files from a game are missing, but it can try to determine if one of the two game files is missing. The utility will search for only files that start with an extension of V or H. Examples: 1976OS9A.V08 or 1976OS9A.H08

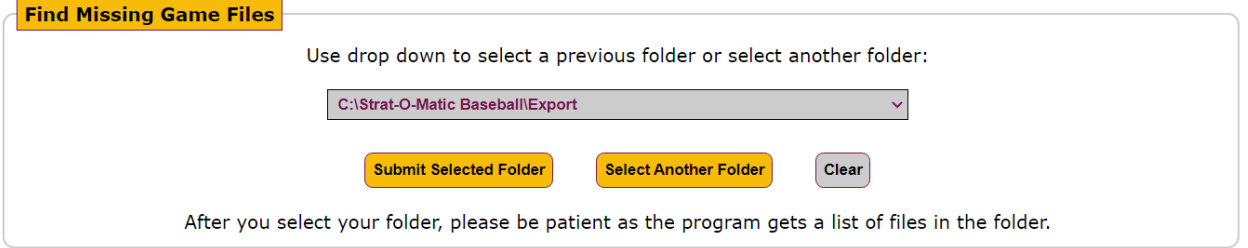

Example:

Searching folder: C:\Strat-O-Matic Baseball\Export\

2020ML79.H03 does not have an accompanied game file.

Done. 1 files do not have an accompanied game file.

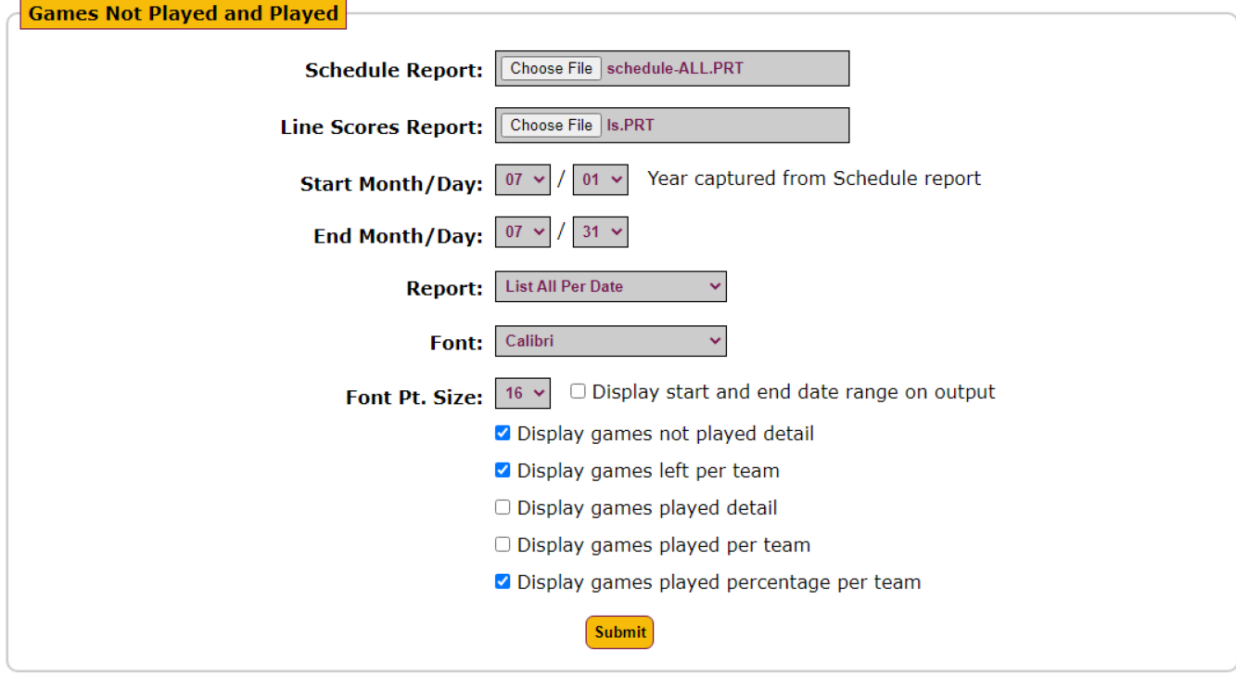

Example:

#### **Games not played:**

```
Jul 1-Jul 4: BRN-CHN(4), NYN-PHA(4), WAA-BON(4)
Jul 5-Jul 8: BOA-BRN(4)
Jul 9-Jul 12: BRN-SLA(4)
Jul 14-Jul 17: CHN-BOA(4), DEA-PHA(4), WAA-BRN(4)
Jul 18-Jul 21: NYN-CHN(4)
Jul 23-Jul 26: CIN-BRN(4), PHA-WAA(4)
Jul 27-Jul 30: DEA-WAA(4), NYN-BRN(4), PHA-BOA(4)
```
#### **Games left per team:**

BOA(12), BON(4), BRN(24), CHN(12), CIN(4), DEA(8), NYN(12), PHA(16), SLA(4), WAA(16)

#### Games played percentage (rounded) per team:

```
BOA(57), BON(86), BRN(14), CHN(57), CIN(86), DEA(71), NYN(57), PHA(43), SLA(86), WAA(43)
```
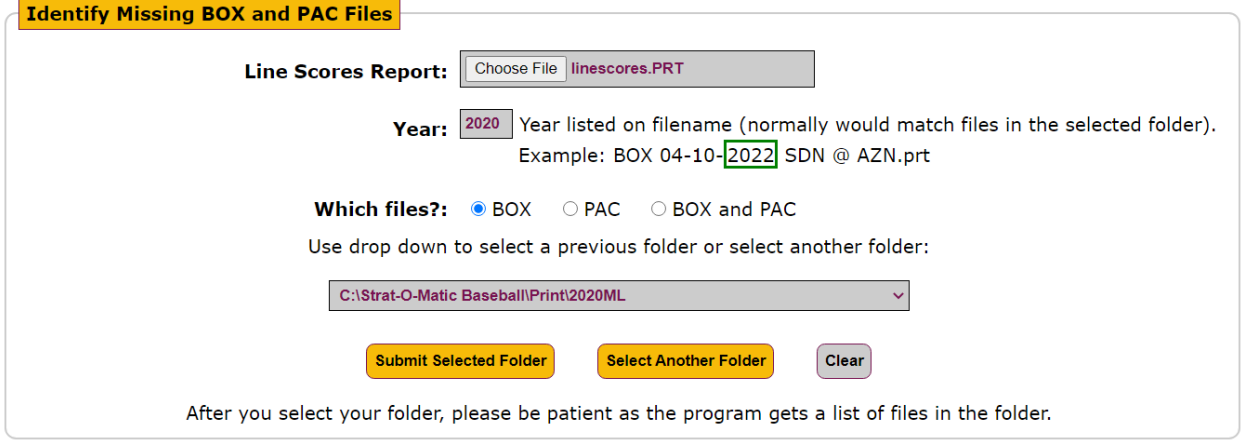

### Searching folder: C:\Strat-O-Matic Baseball\Print\2020ML\ Referencing line scores file linescores. PRT using year 2020

Missing files

 $BOX$ : 09-27-2020 SDN @ SFN.prt

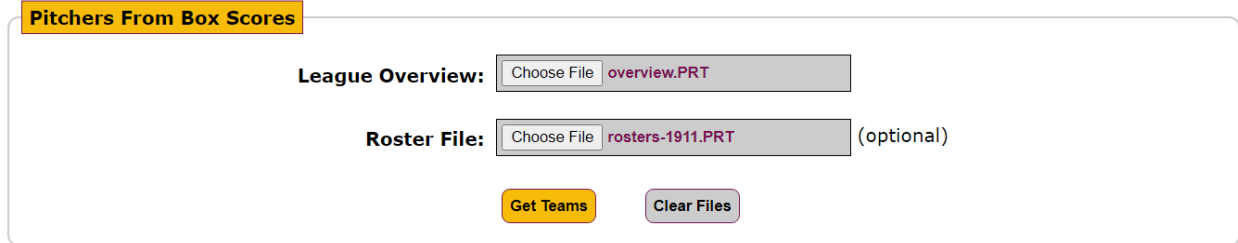

With a Roster file:

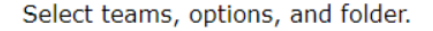

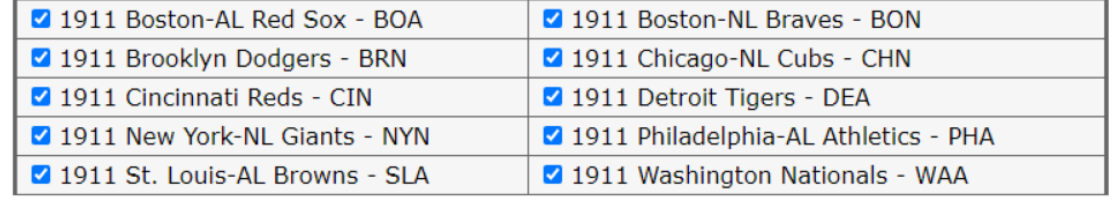

**Select All** Deselect All

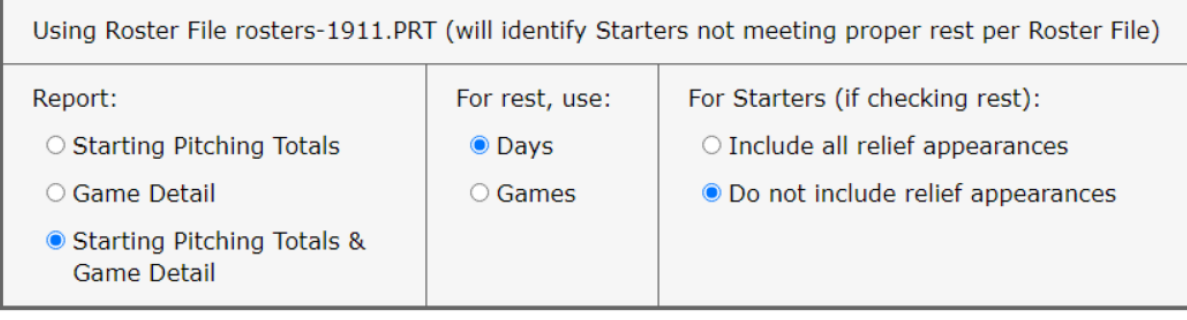

Use drop down to select a previous folder or select another folder:

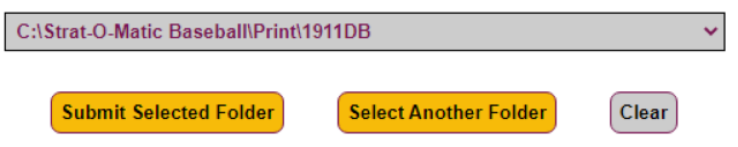

After you select your teams, report, and folder, please be patient as the program reads each box score.

```
Example (partial list):<br>Pitchers From Box Scores for 1911DB
Checking rest for starting pitchers using roster *-RATING
Do not include relief appearances when considering rest
```
#### 1911 Boston-AL Red Sox

Starters: (Days rest since last start - <mark>Days</mark> rest since last pitched); <mark>Name</mark> - started without proper Days rest<br>Relievers: (Days rest since last start); <mark>Name</mark> - already started in series

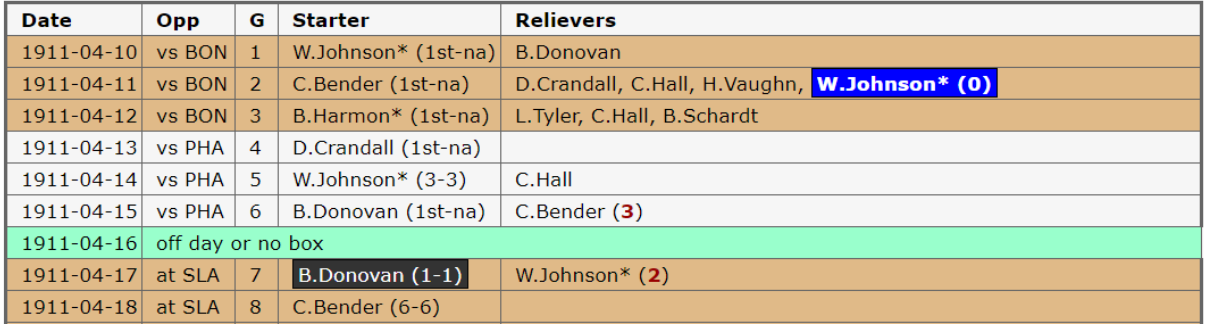

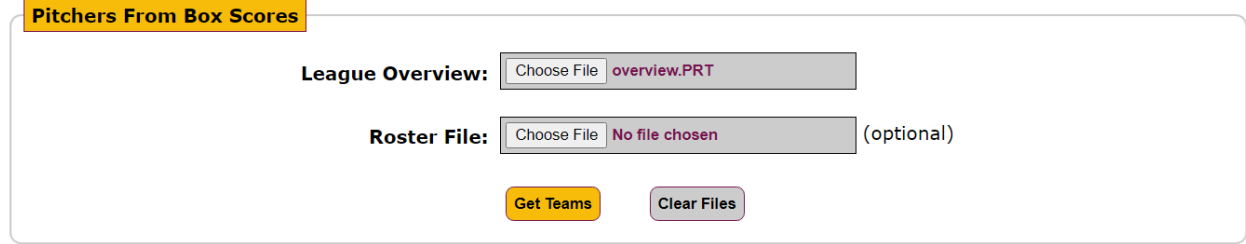

#### Without a Roster file:

Select teams, options, and folder.

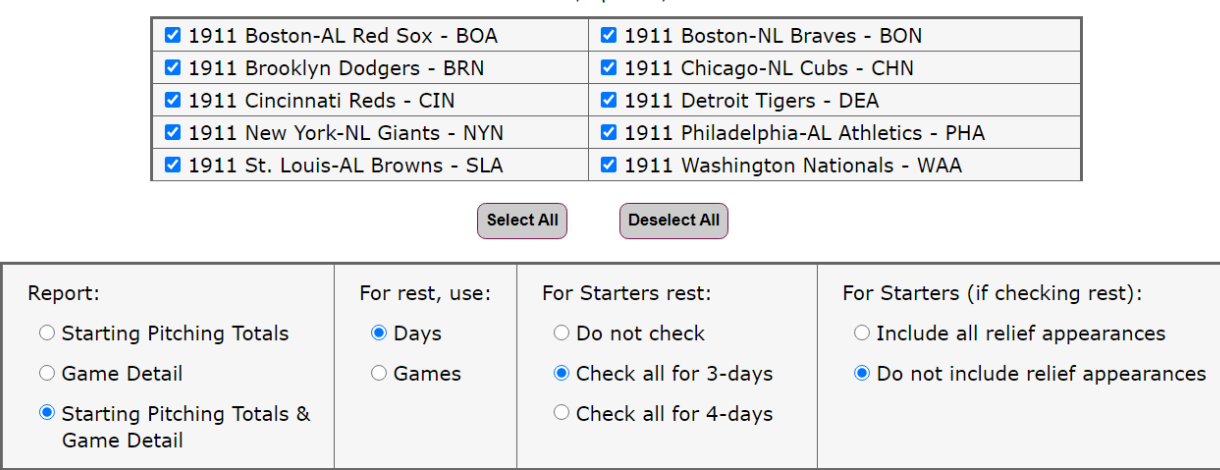

Use drop down to select a previous folder or select another folder:

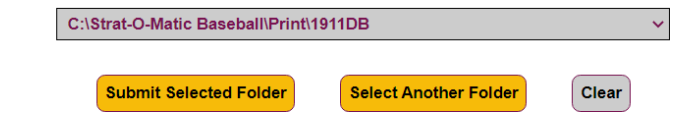

After you select your teams, report, and folder, please be patient as the program reads each box score.

Example (partial list):

#### Pitchers From Box Scores for 1911DB Check all starting pitchers for 3-Days rest Do not include relief appearances when considering rest

#### 1911 Boston-AL Red Sox

Starters: (Days rest since last start - Days rest since last pitched); Name - started without proper Days re Relievers: (Days rest since last start); Name - already started in series

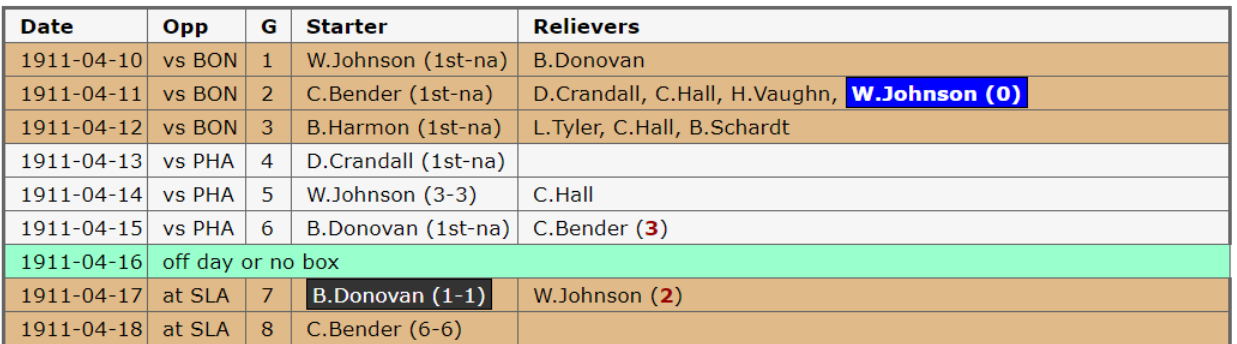

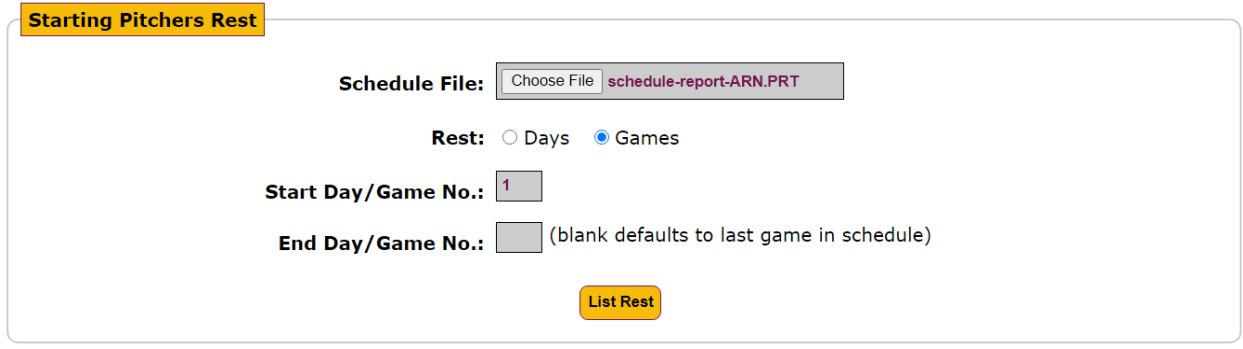

Example for ARN (you can do one or more teams):

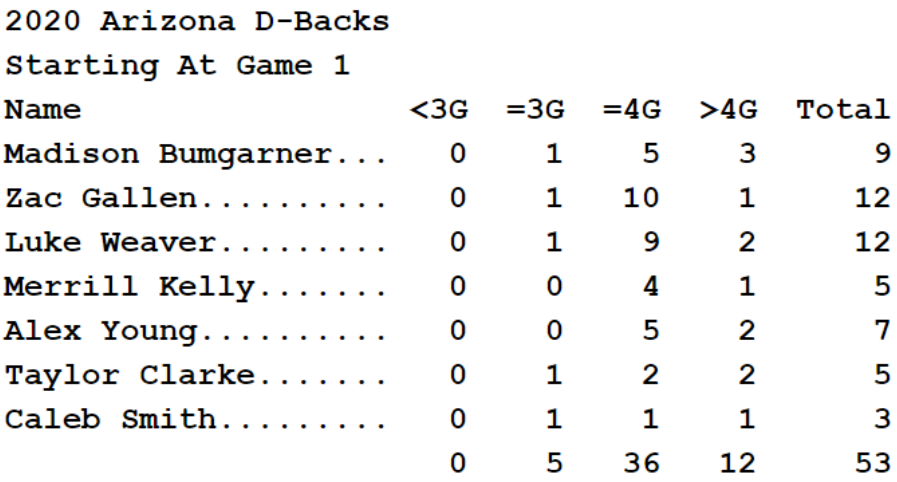

Usage Data

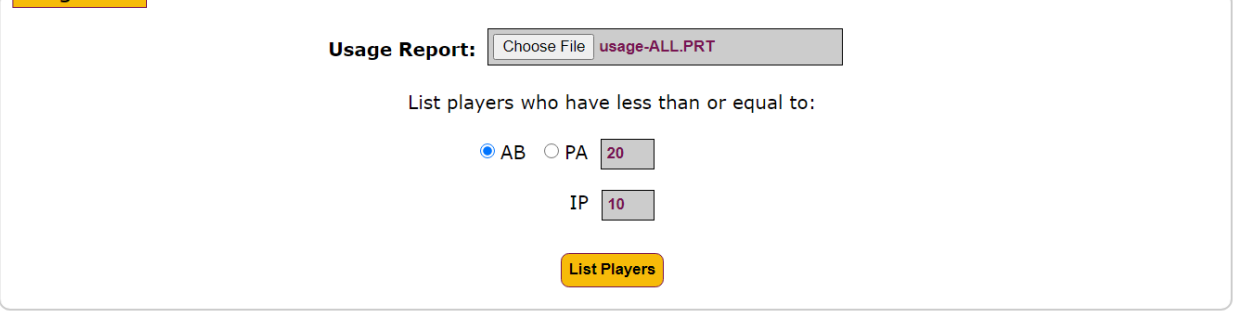

Example (partial list):

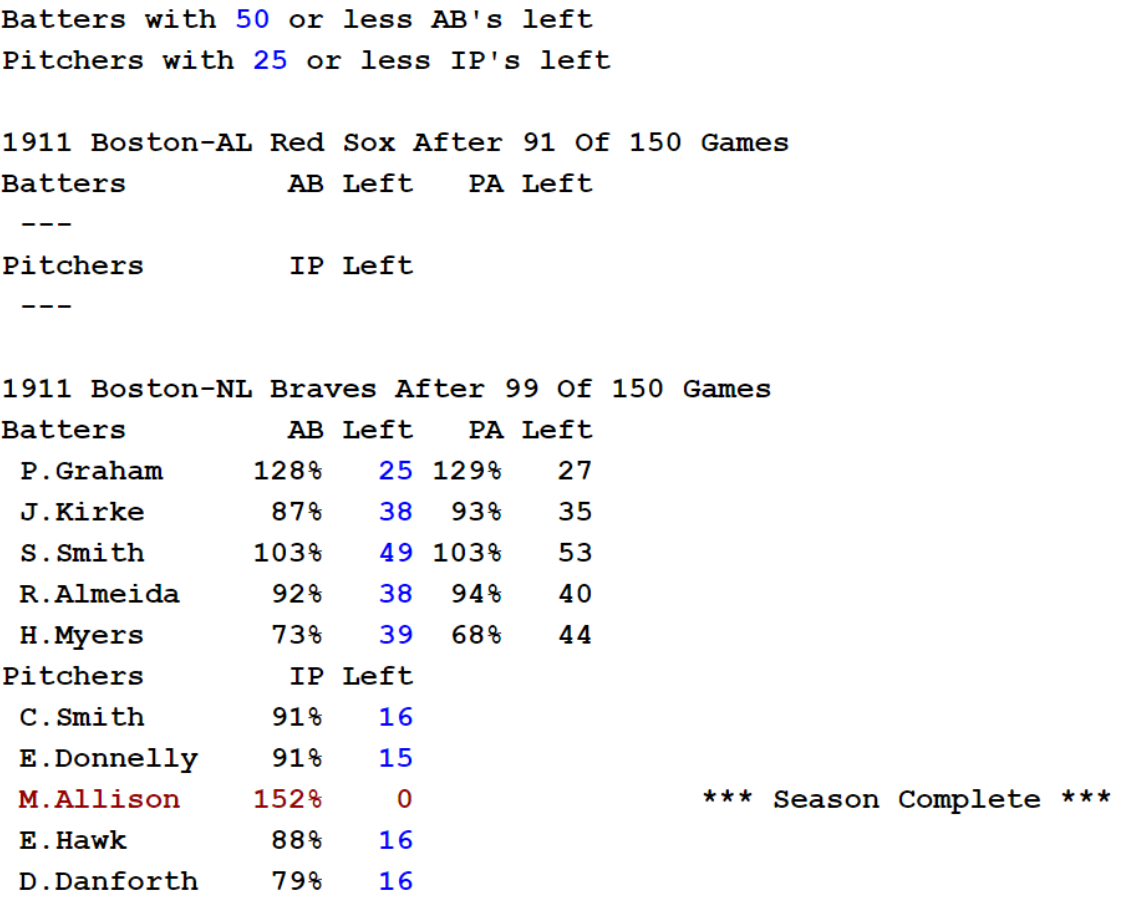

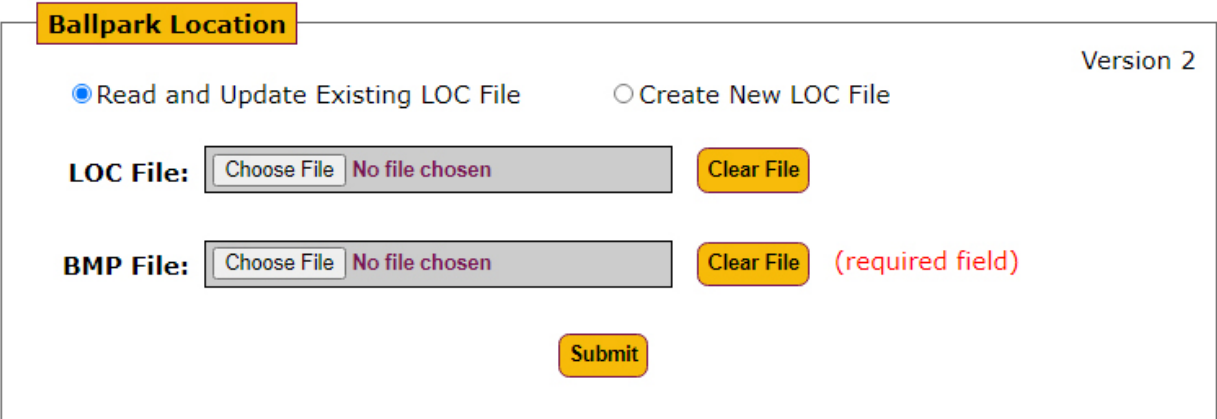

#### **Notes:**

- 1. Ballpark images (.bmp) and location (.loc) files are located in the Data folder.
- 2. After input, BMP file size may be reduced for display. This helps reduce overhead. The image may not be as clear as the original.
- 3. Depending upon your computer processing, there may be limitations when using large bmp images. Most should be fine. But some very large hi-res images may not load or take longer to display. If "Please wait..." is taking too long, try again.
- 4. When using "Read and Update Existing LOC File", it will not update your original LOC file. Instead it will create a new LOC file with a timestamp (you also have the option to change this timestamped file name). You can then rename your original LOC file to something else and rename the new LOC file to the original name. Example:
	- a. LOC File: bp004d.loc
	- b. After processing, file bp004d-(timestamp). loc is created
	- c. In Data folder, rename bp004d.loc to bp004d-original.loc
	- d. Copy bp004d-(timestamp).loc to Data folder and rename it bp004d.loc
- 5. After Set, you may see some slight icon movement due to rounding. But the X/Y coordinates will not change.
- 6. This program uses Cookies to temporarily store some values. Ensure you allow Cookies.
- 7. When positioning players, a placeholder box is displayed showing where player info will be positioned. In the game, long player names may extend outside the realm of this box.
- 8. In the game, RHB and RHP names, in their block area, look to be right-justified. All others are left-justified. Keep this in mind when you set RHB and RHP.
- 9. When creating a LOC, default values are set for Miscellaneous Inputs.

#### Ballpark Location (continued)

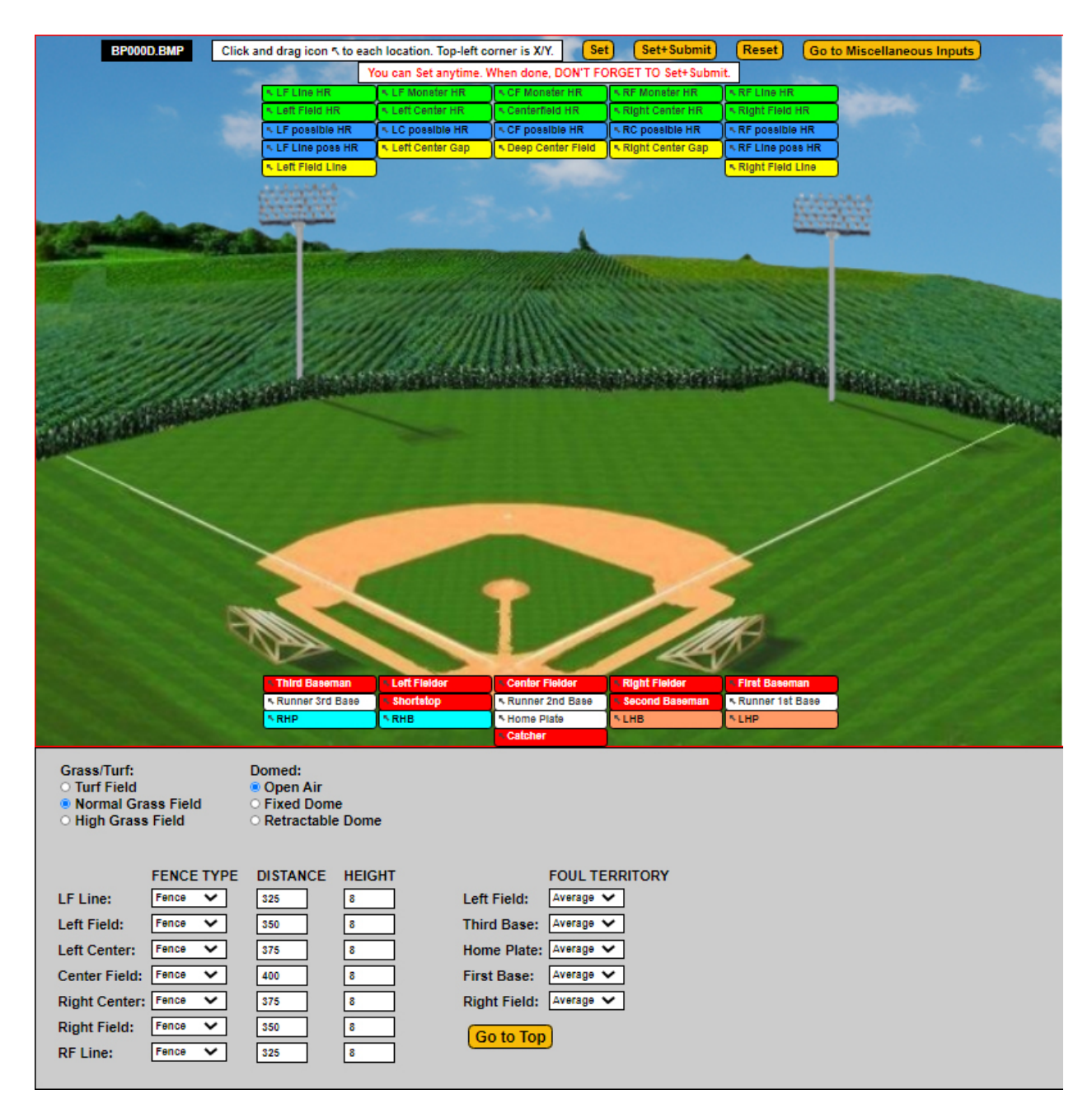

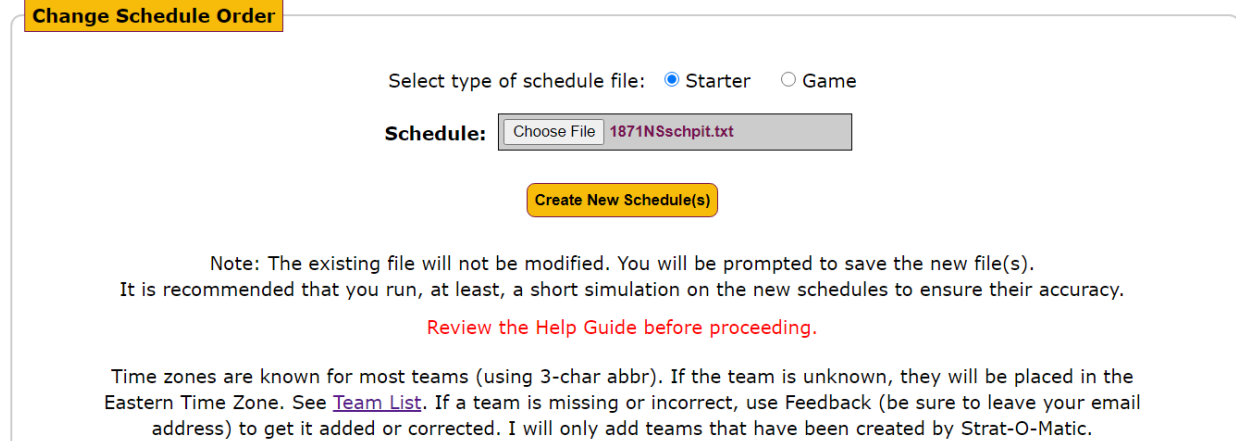

Yes

Example (partial list):

Do you want to create these files?

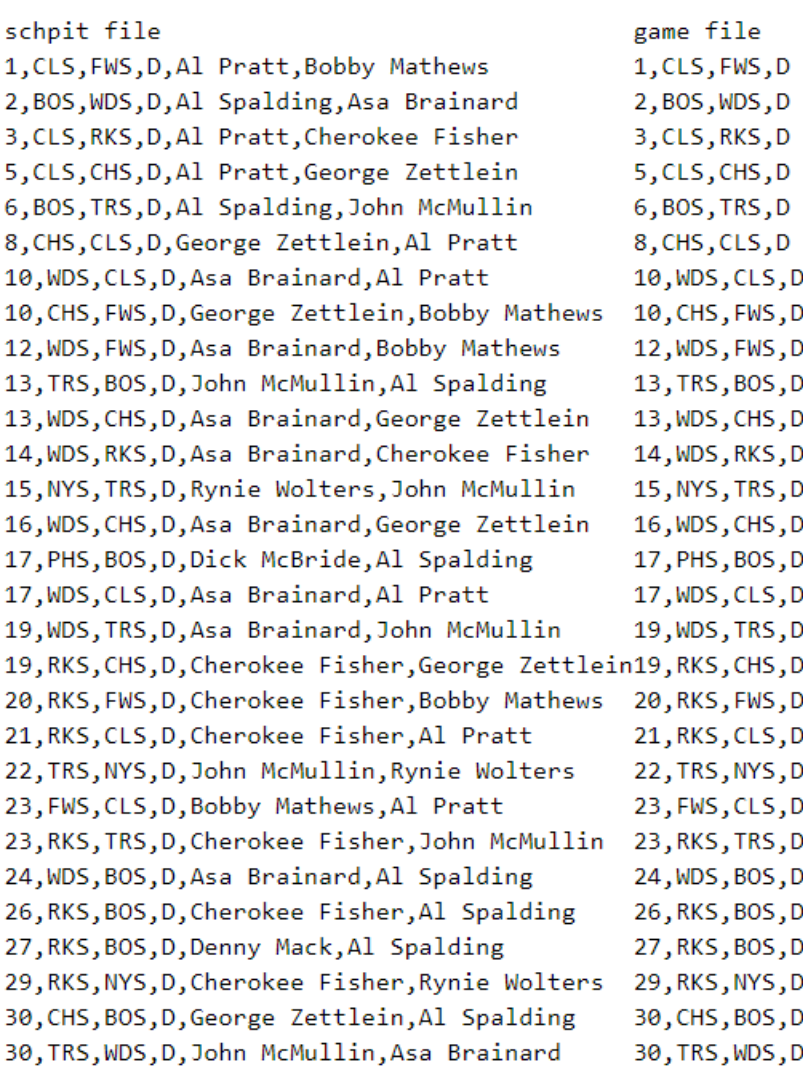

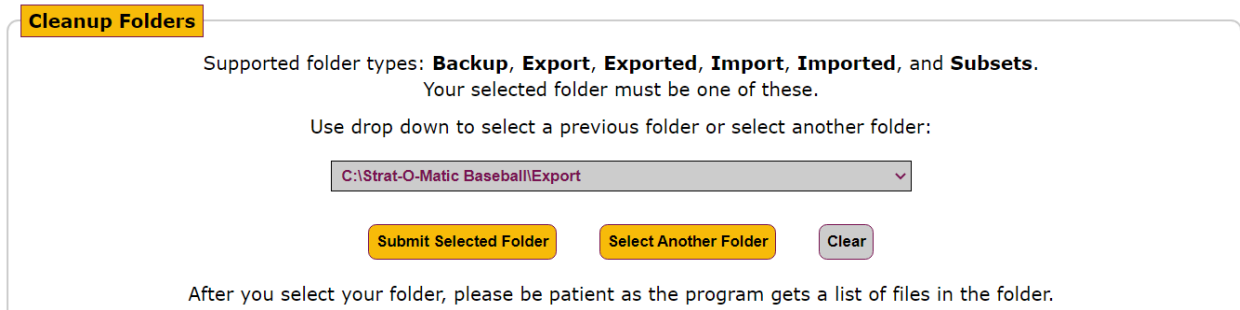

#### Example (partial list):

#### Done getting file names.

. .

Checking each file name from C:\Strat-O-Matic Baseball\Export\ (46386 files in parent folder) ... Done identifying file names and subfolders.

Check Seasons you wish to copy.

Check Others if you wish to copy other files. Can only do all or none. Check Subfolders if you wish to copy all subfolders (and their files). Can only do all or none. In other words, uncheck what you do not wish to copy. When you click the below Copy button, a 'copy to' folder will be created (and name displayed) and files will be copied to that folder. 'Copy to' folder naming convention: Export-yymmdd-hhmmss (where yymmdd-hhmmss = current UTC date and time). If wish to do copies or deletes in Windows Explorer, suggest you sort by Type to make them easier to identify.

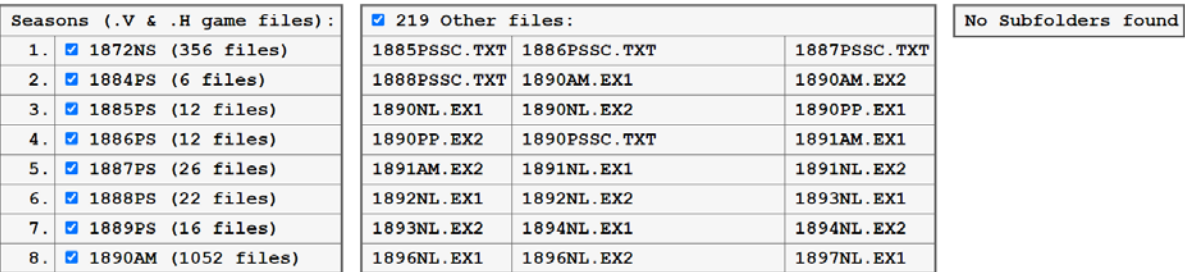

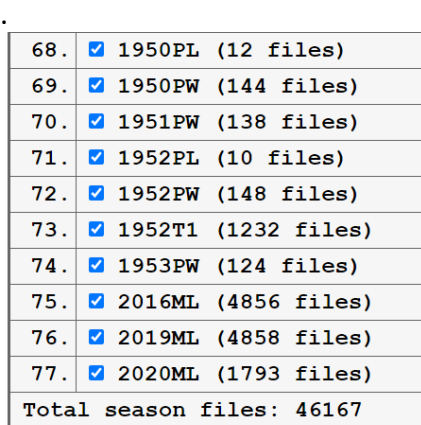

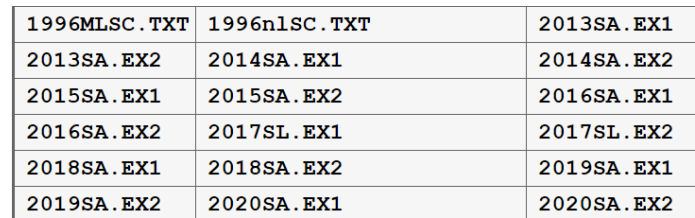

Create 'Copy to' folder and copy all selected Seasons, Other Files, and Subfolders | If you have a lot of files, be patient during the copy process.

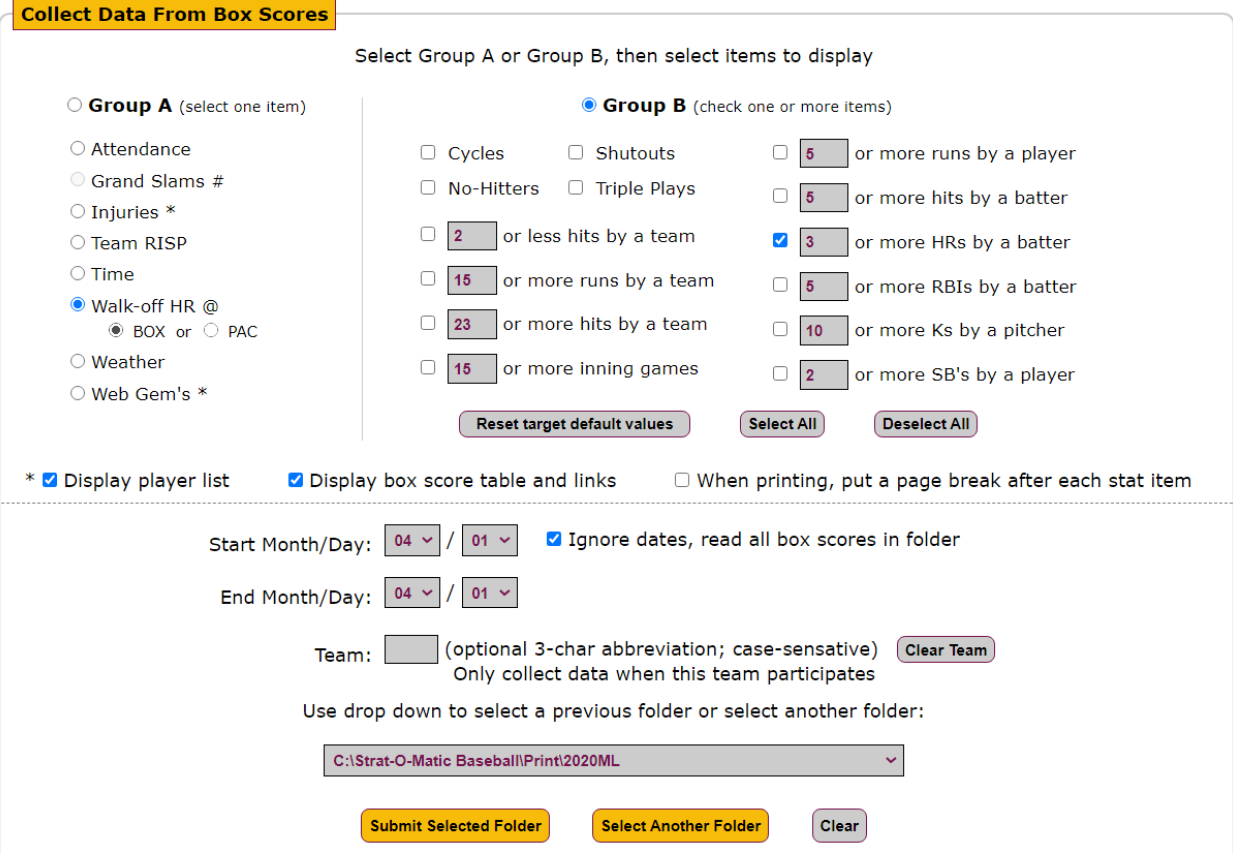

3 or more HRs by a batter example:

#### 2020ML - 3 or more HRs by batters

```
Total Games: 897
Total Games with 3 or more HRs by batters: 4 (0.4% of games)
Instances of 3 or more HRs by batters: 4
```
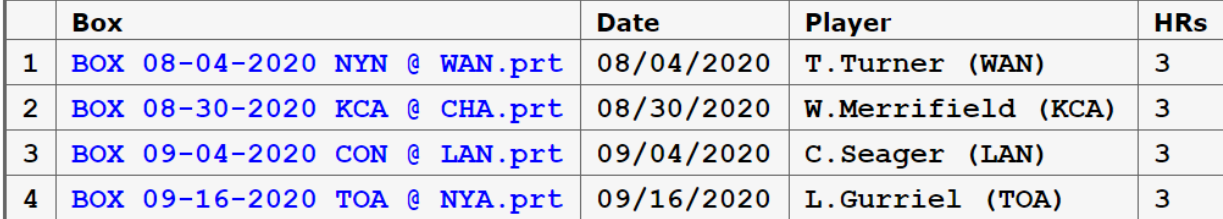

22 or runs by a team example:

#### 2020ML - 22 or more runs by a team

Games: 897 Games where a team had 22 or more runs: 3 (0.3% of games)

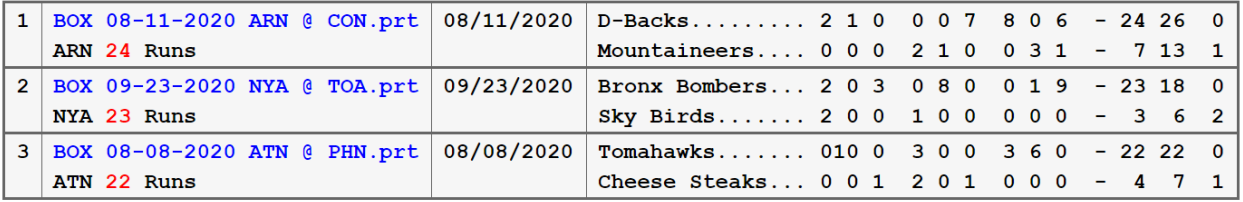

#### 2020ML - Web Gems

```
Total Games: 897
Total Games with Web Gems: 297 (33.1% of games)
Total Web Gems: 374 (0.42 web gems per game)
Web Gems by Play:
 Robbed base hit by infielder: 202 (in 179 games)
 Robbed extra base hit by outfielder: 63 (in 62 games)
 Robbed homerun by outfielder: 65 (in 63 games)
 Blocked plate by catcher, saved run: 39 (in 39 games)
```
#### Go to Box Scores

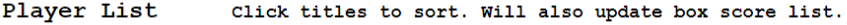

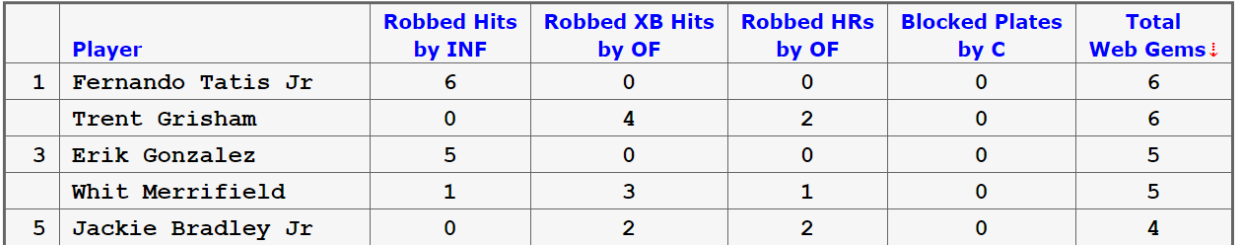

#### No-Hitters example (partial list):

#### 2020ML - No-Hitters

```
Total Games: 897
Games with No-Hitters: 4 (0.4% of games)
Multi-Pitcher No-Hitters: 2
```
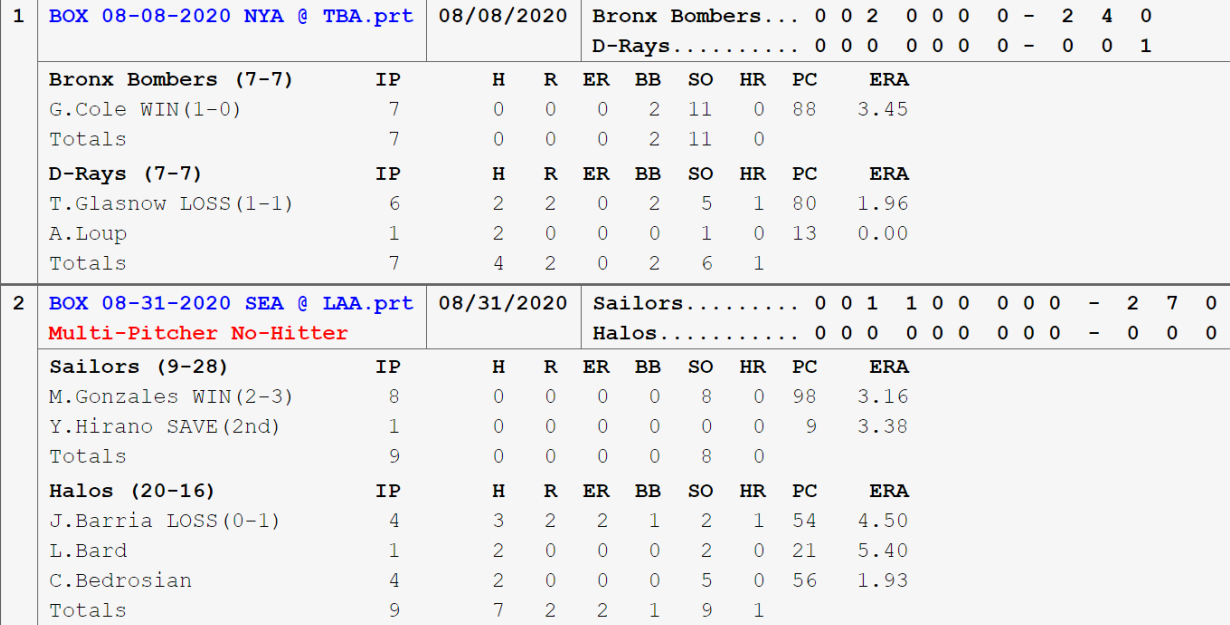

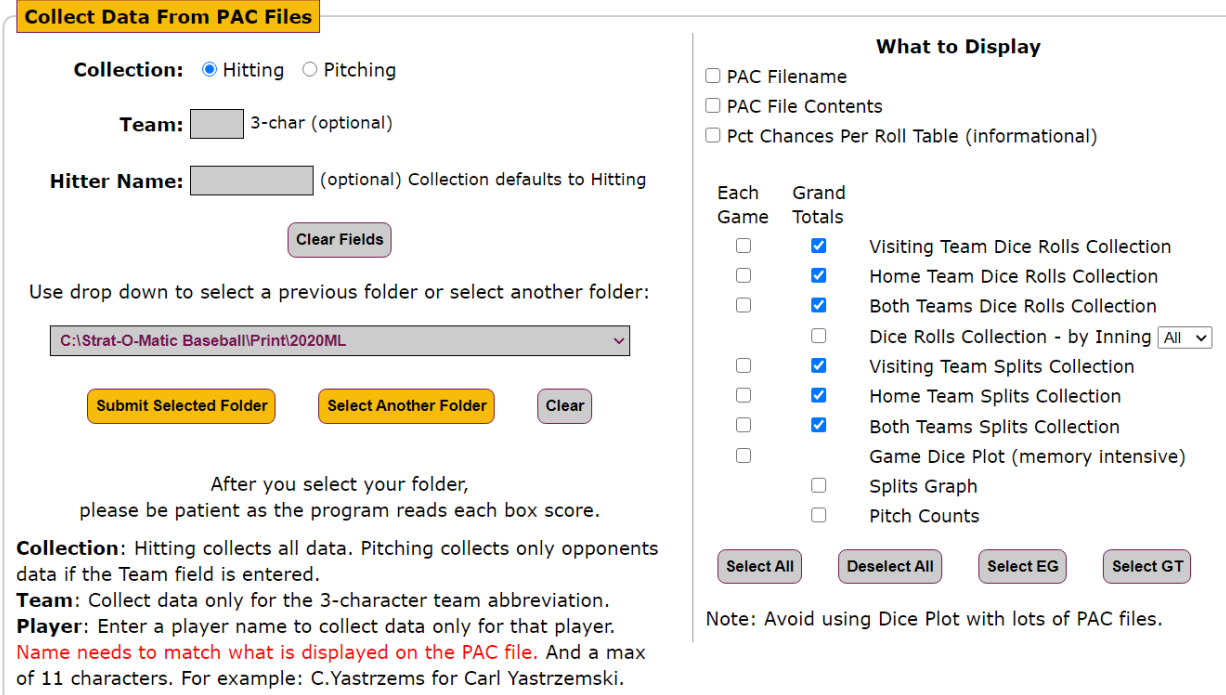

# Dice Rolls for ARN example (you can do one or more teams):

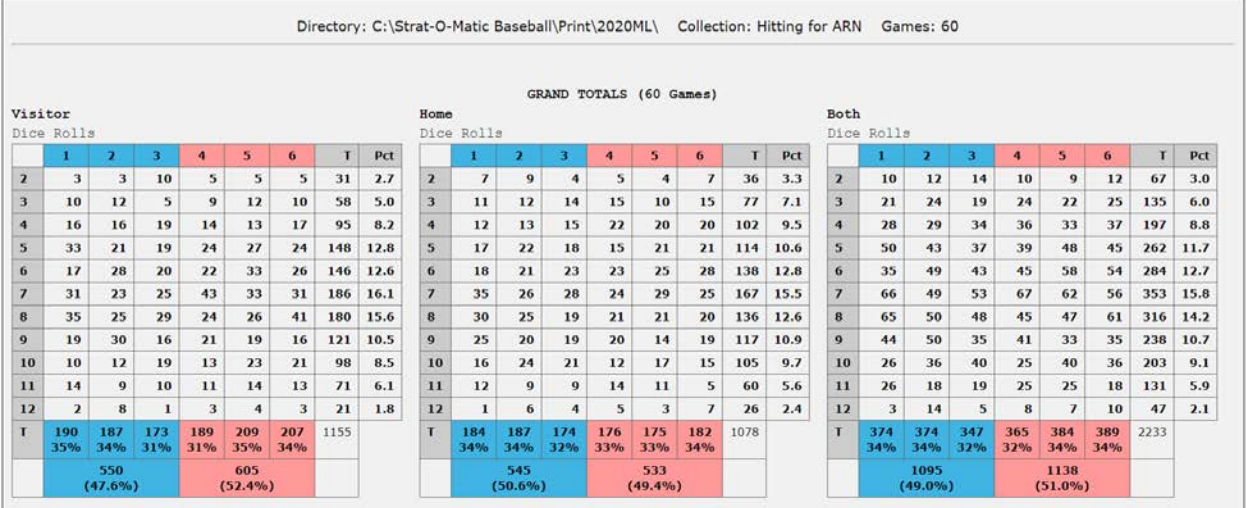

# Splits for ARN example:

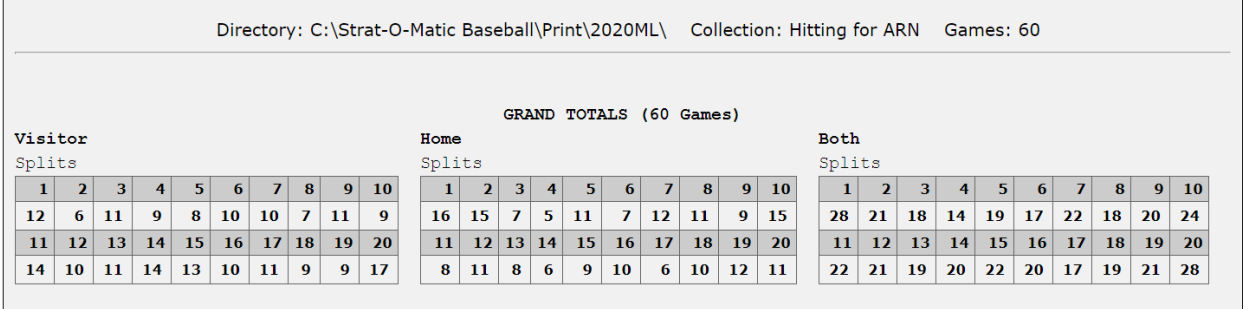

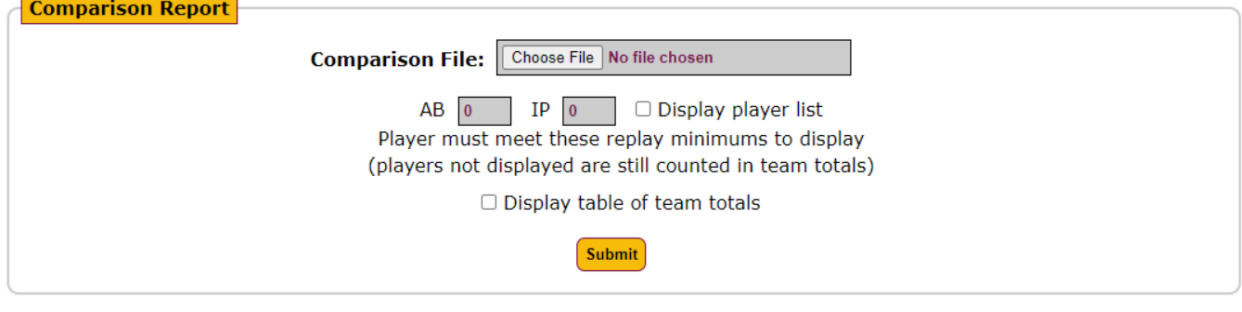

# Team example:<br>2020 Arizona D-Backs

h

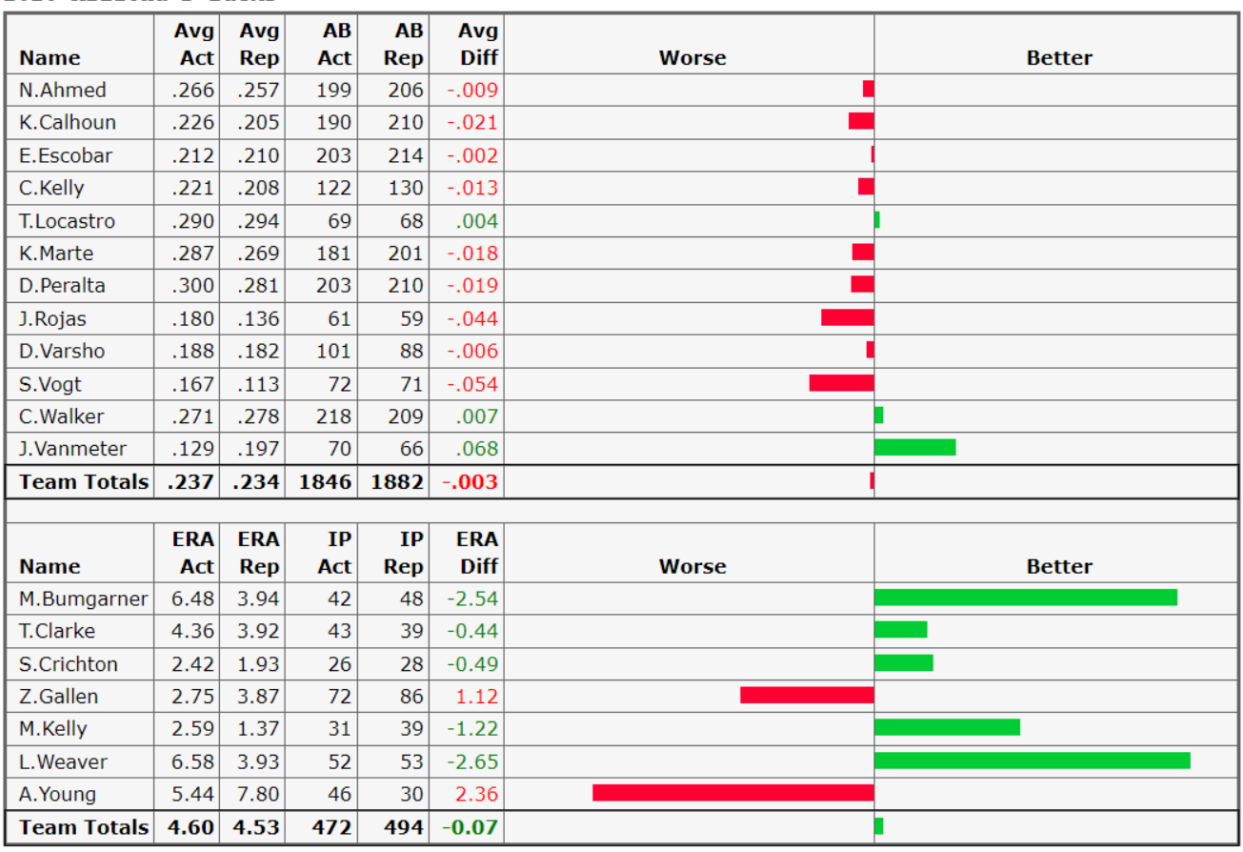

# All teams (league) ERA example (partial list):

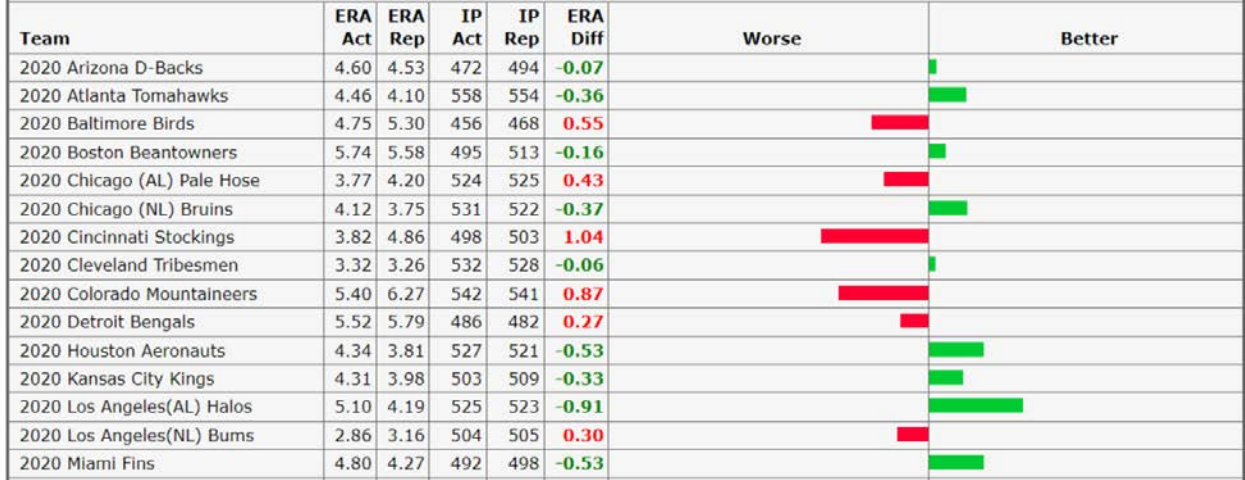

This utility will remove formatting ([0], [1], etc.) from all PRT files in a folder. It will not update the original files. Instead it will create a temporary folder to store the updated files. You can rename the folder later. If you desire, backup your league (be sure to select Print). After selecting the folder, you will be prompted to continue or stop. **Remove Formatting From PRT Files** Use drop down to select a previous folder or select another folder: C:\Strat-O-Matic Baseball\Print\2020ML  $\overline{\phantom{0}}$ Submit Selected Folder Select Another Folder Clear After you select your folder, please be patient as the program gets a list of files in the folder.

After selecting folder, it will ask for confirmation:

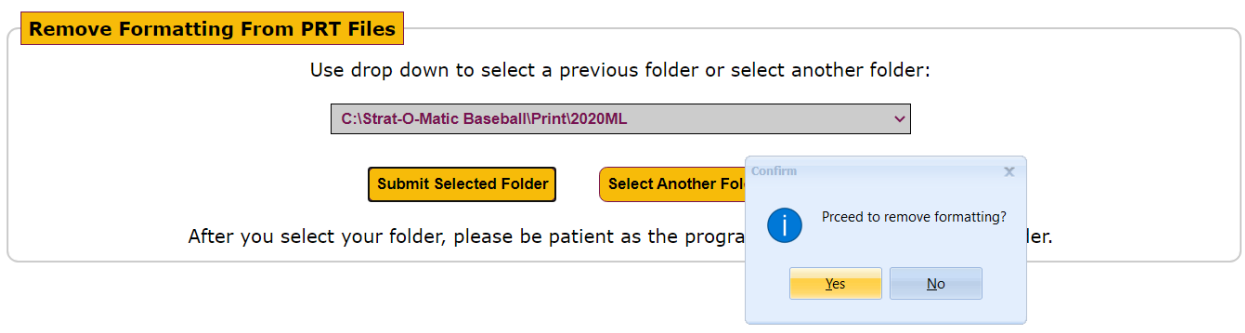

This utility allows you to search box scores, in a specific box score folder, and search for information. You use computer game generated box scores, normally located in the Print folder.

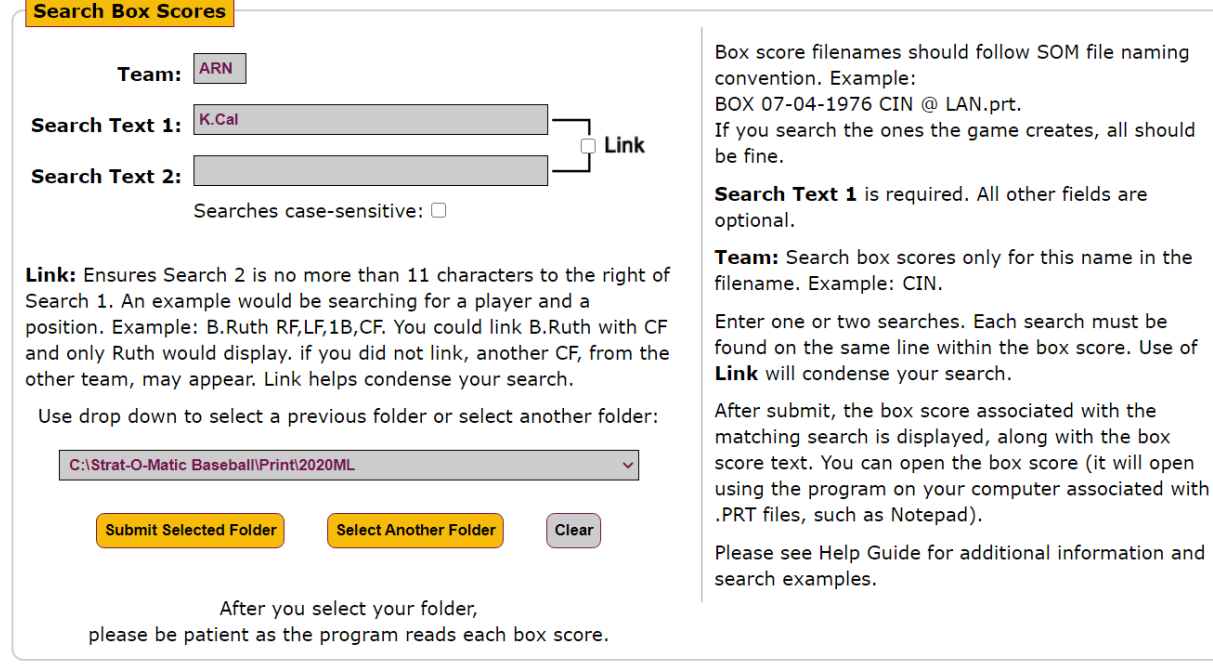

# Example (partial list):

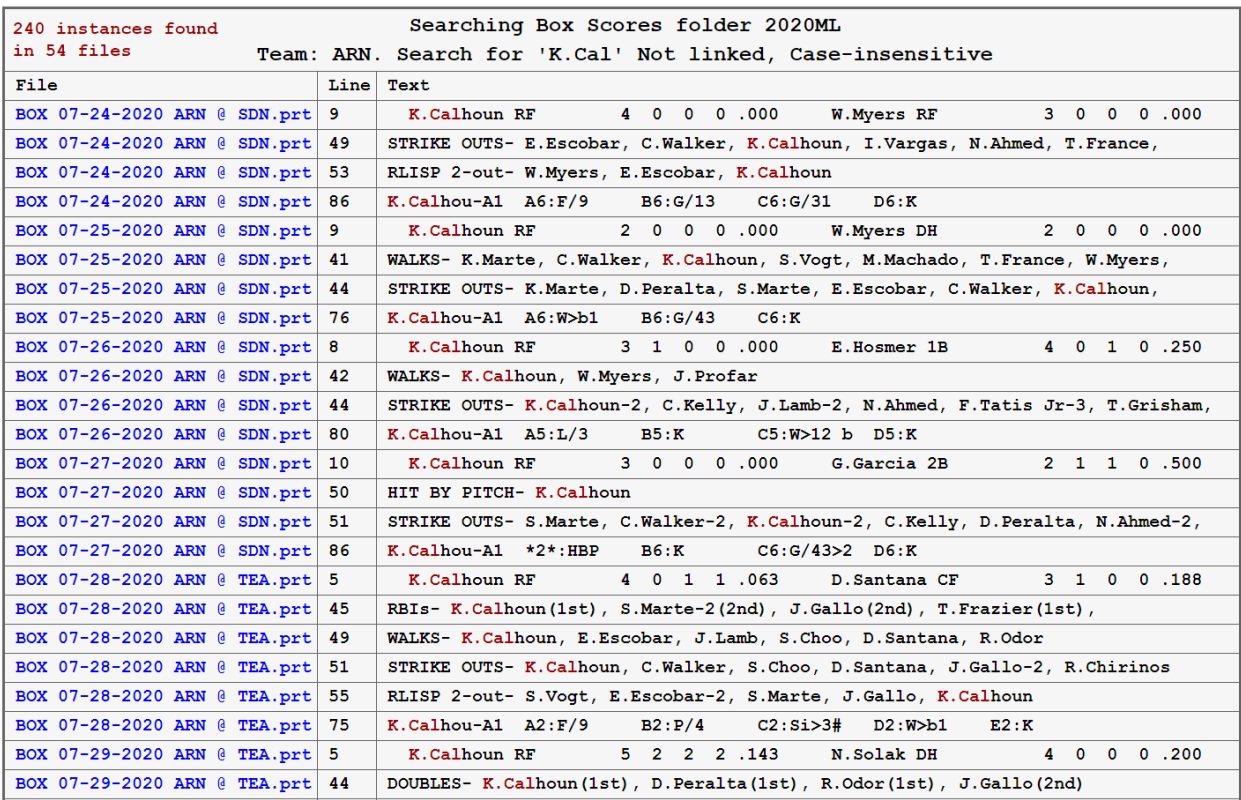

This utility allows you to search PAC files, in a specific PAC folder, and search for information. You use computer game generated PAC files, normally located in the Print folder.

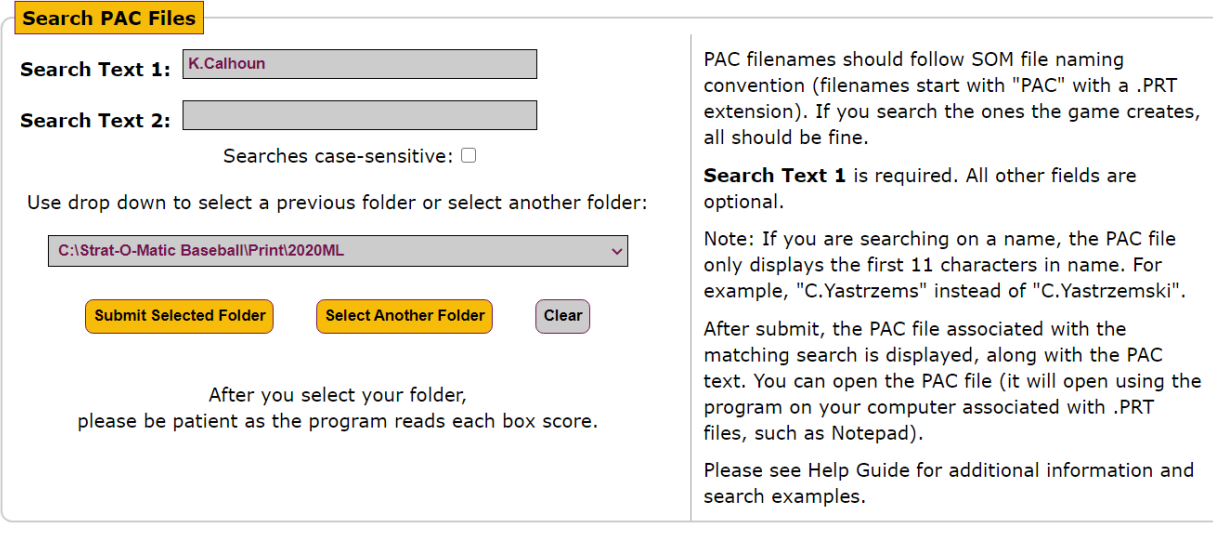

# Example (partial list):

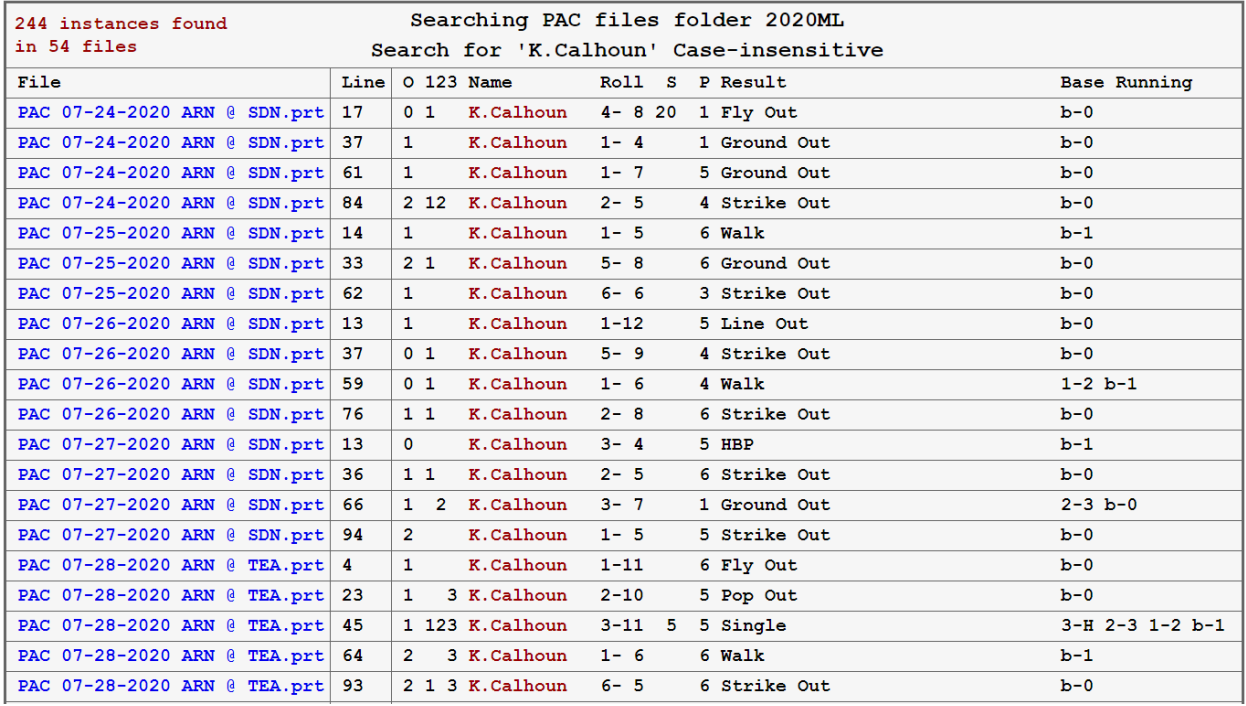

This utility allows you to search PBP (Play-By-Play) files, in a specific PBP folder, and search for information.<br>You use computer game generated PBP files, normally located in the Print folder.

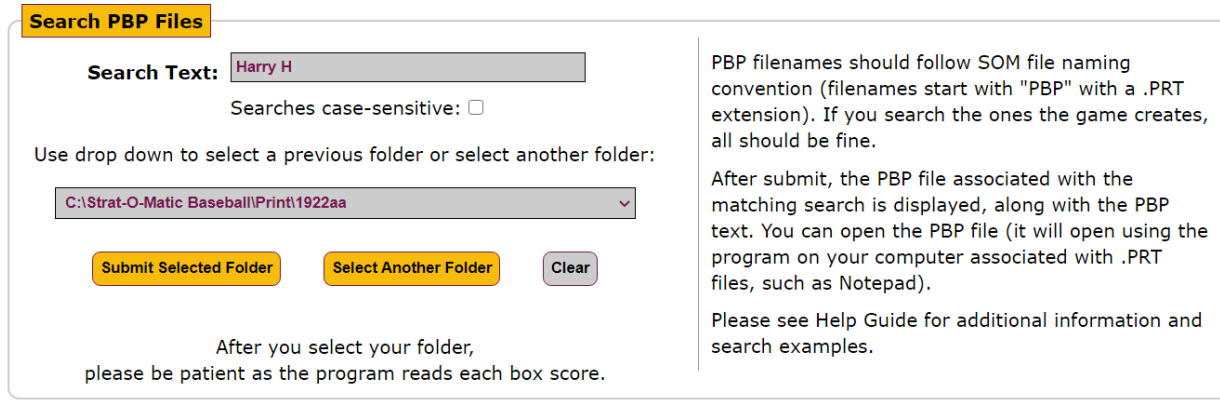

# Example:

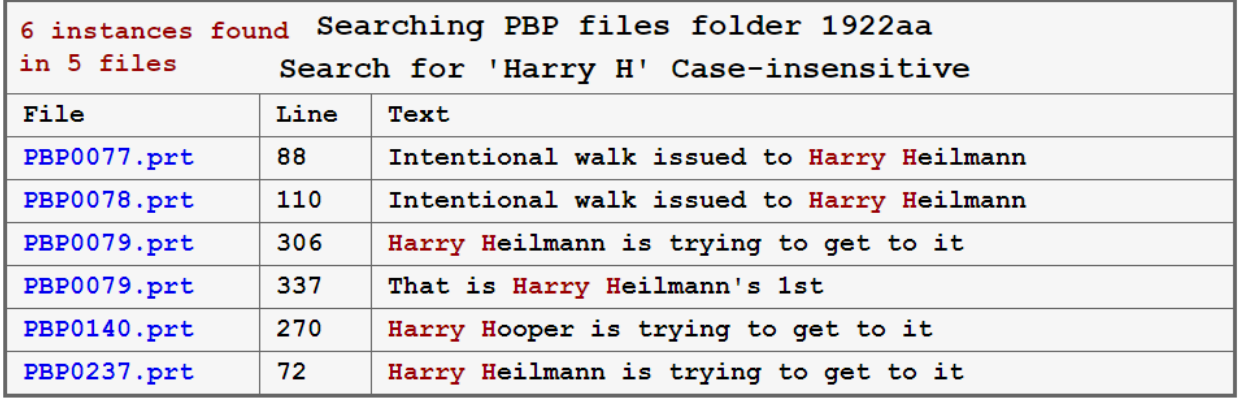

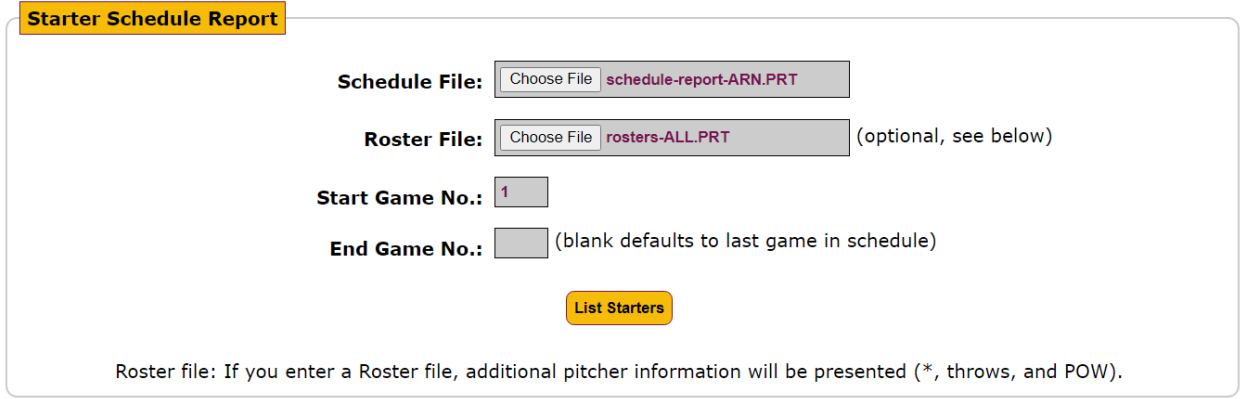

# ARN example (partial list):

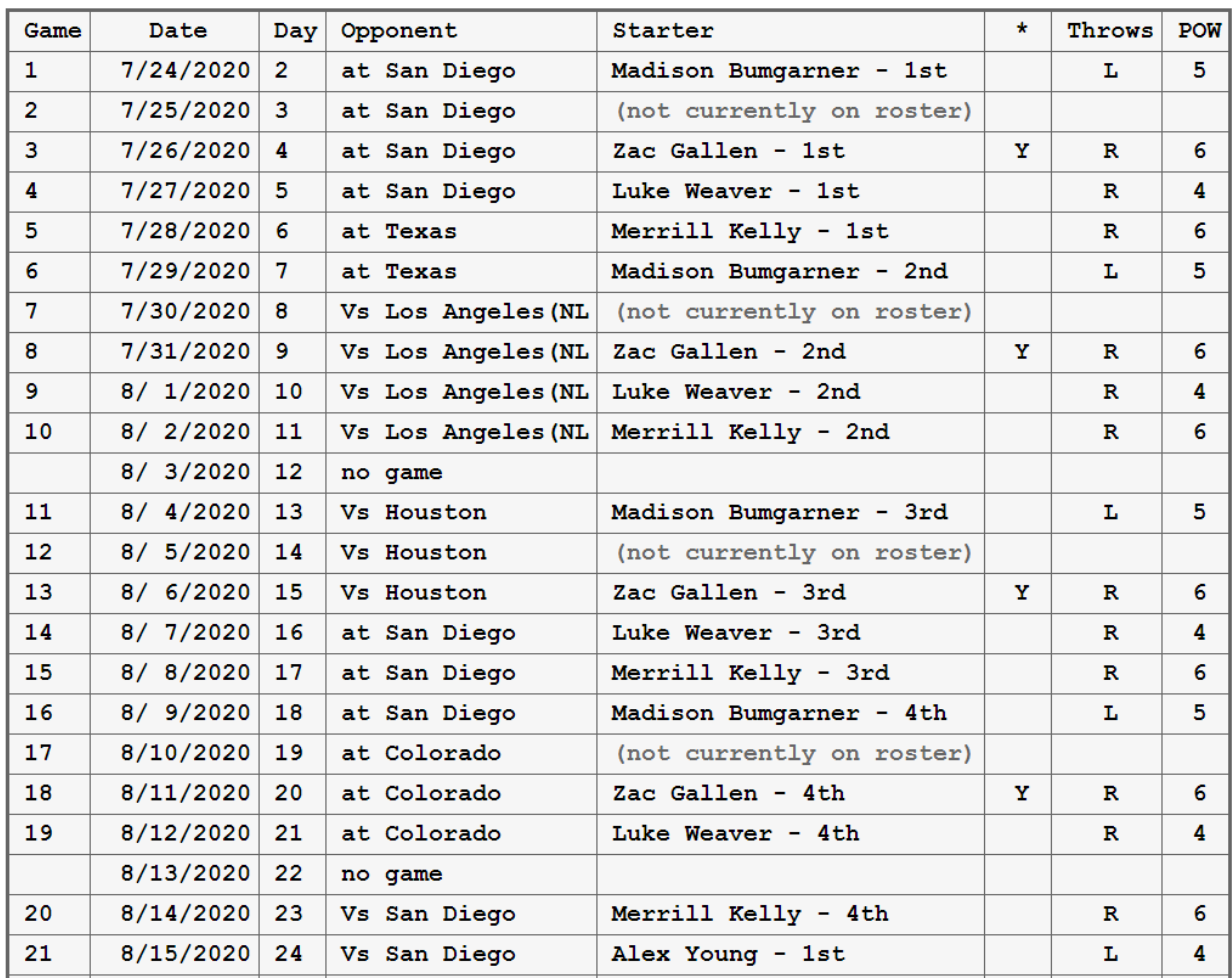

#### 2020 Arizona D-Backs - Starter Schedule

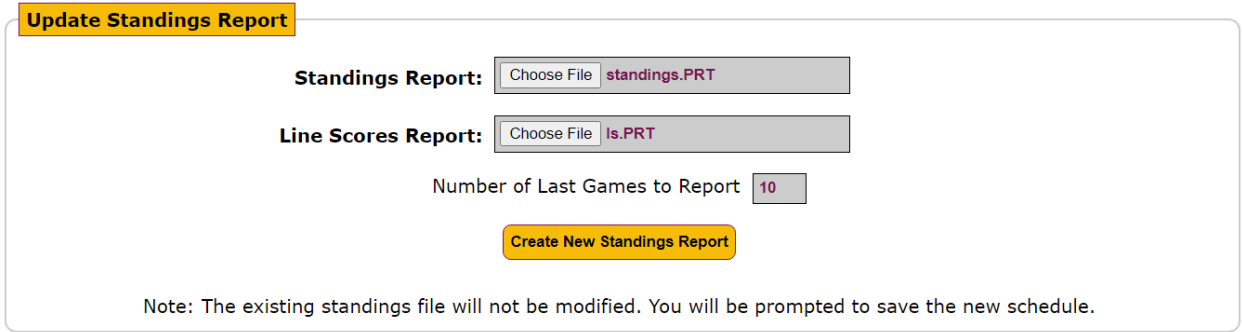

**Yes** 

#### Example (partial report):

#### Do you want to create this new standings file?

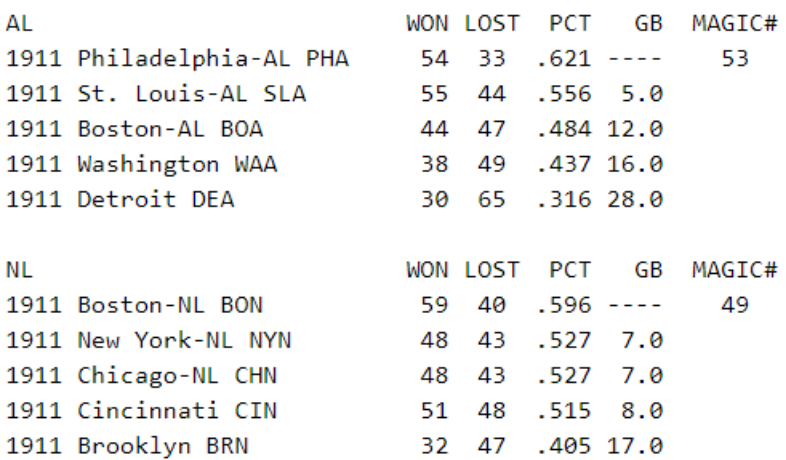

#### **OVERALL RECORD WON LOST** PCT HOME LAST 10 **STREAK** Team ROAD LEFT RIGHT EXTRA 1-RUN **BOA** 44 47 .484 18-24 26-23 16- 9 28-38  $5 - 3$   $13 - 17$  $2 - 8$ Lost 3 **BON** 59 40 .596 30-20 29-20 16- 8 43-32  $7 - 520 - 15$  $4 - 6$ Lost 3 **BRN** 32 47 .405 14-23 18-24  $9 - 12$  23 - 35  $3 - 3$  15-14 Won 1  $4 - 6$ **CHN** 48 43 .527 22-20 26-23  $9 - 7$  39-36  $6 - 7$  19-17  $6 - 4$ Won 3 CIN 51 48 .515 25-24 26-24 13-14 38-34  $8 - 5 18 - 15$  $5 - 5$ Lost 3  $2 - 17$  28-48 **DEA** 30 .316 17-36 13-29  $6 - 4$ Lost 1 65  $3 - 8$  10-18 **NYN** 48 43 .527 29-21 19-22  $3 - 13$  45 - 30  $5 - 4 15 - 20$  $5 - 5$ Won 3 PHA 54 .621 28-13 26-20 13- 4 41-29  $5 - 5$ Lost 2 33  $6 - 1$  16 - 7 **SLA** 55 44 .556 26-23 29-21 12- 8 43-36  $4 - 9$  12-14  $7 - 3$ Won 3 **WAA** 38 49 .437 20-26 18-23 6-13 32-36  $5 - 7$  12-13  $5 - 5$ Won 1 **TOTAL** 459 459 .500 **HOME** 229 230 .499 **ROAD** 230 229 .501 LEFT 99 105 .485 .504 **RIGHT** 360 354